# Microsoft SharePoint Server 2016 on the AWS Cloud

Quick Start Reference Deployment

*Santiago Cardenas Scott Zimmerman*

*Solutions Architects, Amazon Web Services* 

*May* 2016

This guide is also available in HTML format at [http://docs.aws.amazon.com/quickstart/latest/sharepoint/.](http://docs.aws.amazon.com/quickstart/latest/sharepoint/)

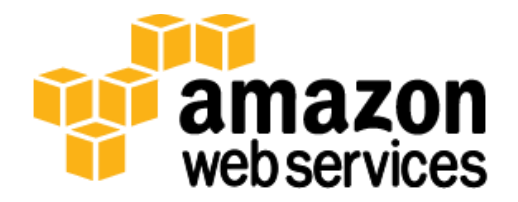

#### **Contents**

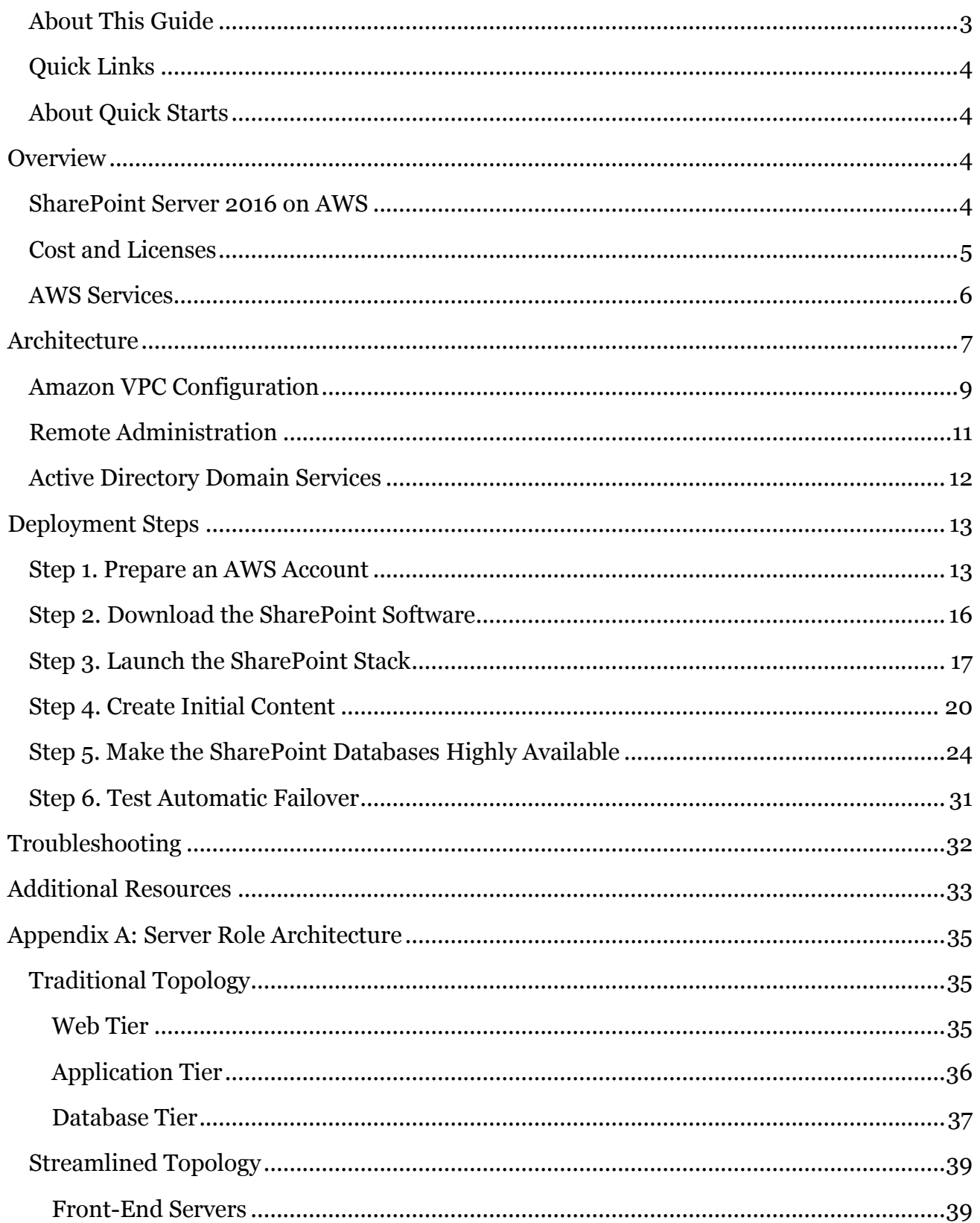

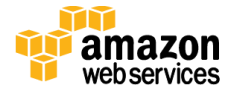

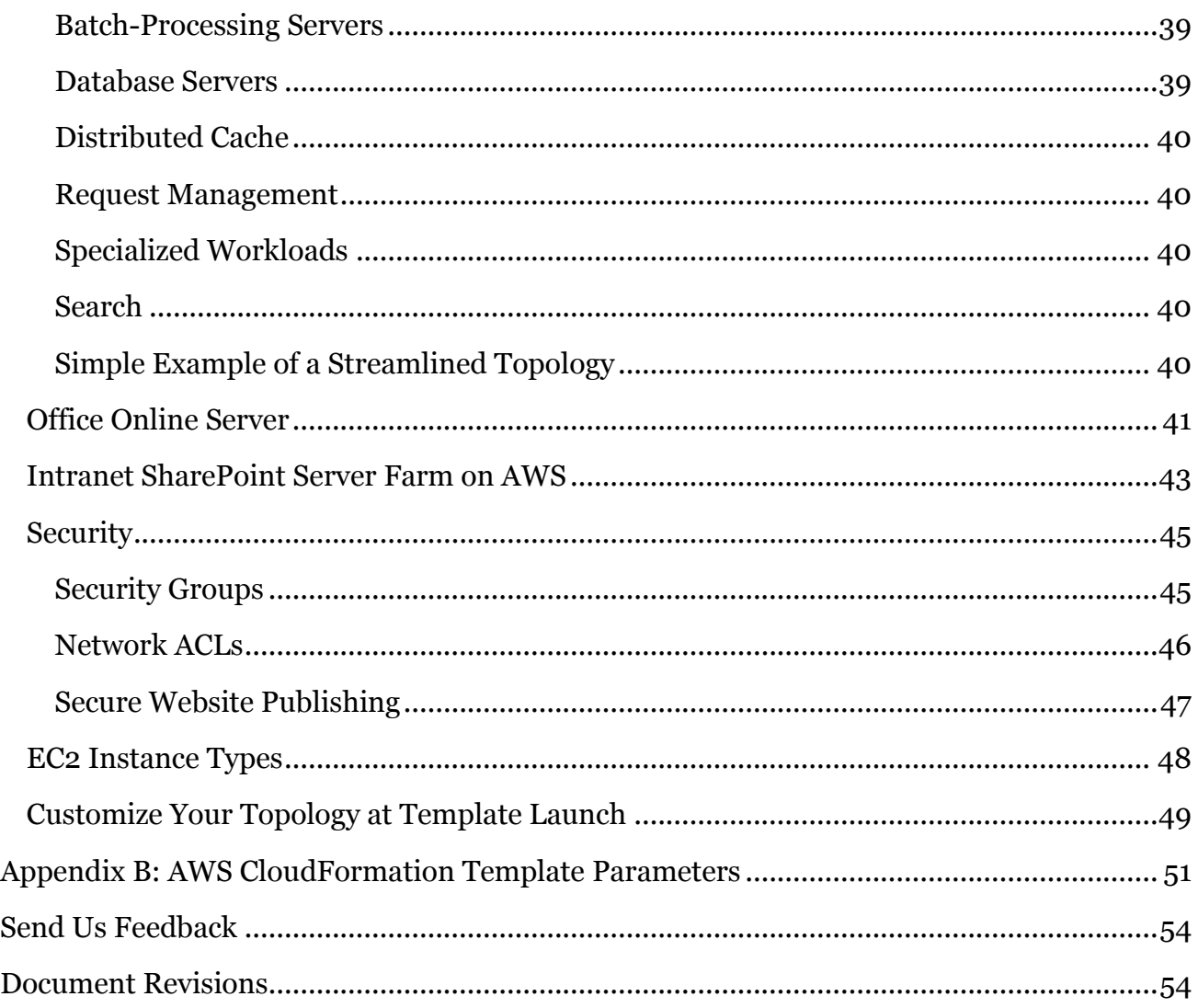

## <span id="page-2-0"></span>About This Guide

This Quick Start reference deployment guide discusses architectural considerations and configuration steps for building a Microsoft SharePoint Server 2016 environment on the Amazon Web Services (AWS) cloud. It also provides links for viewing and launching [AWS](http://aws.amazon.com/cloudformation/)  [CloudFormation](http://aws.amazon.com/cloudformation/) templates that automate the deployment.

This guide is for IT infrastructure architects, administrators, and DevOps professionals who are planning to implement or extend SharePoint Server 2016 on the AWS cloud. The guide requires basic familiarity with SharePoint Server architecture and management. For more information about SharePoint Server, including general guidance and best practices, consult the Microsoft SharePoint product documentation.

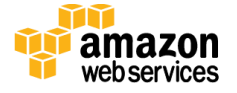

## <span id="page-3-0"></span>Quick Links

The links in this section are for your convenience. Before you launch the Quick Start, please review the architecture, configuration, network security, and other considerations discussed in this guide.

 If you have an AWS account, and you're already familiar with AWS services and SharePoint, you can <u>launch the Quick Start</u> to build the architecture shown in [Figure 2](#page-7-0) in a new Amazon VPC. The deployment takes approximately three hours. If you're new to AWS or to this SharePoint Quick Start, please review the implementation details and follow the [step-by-step instructions](#page-12-0) provided later in this guide.

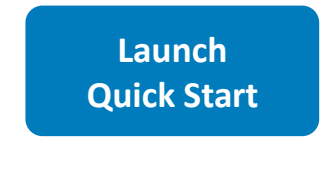

If you want to take a look under the covers, you can view the AWS CloudFormation [template](https://s3.amazonaws.com/quickstart-reference/microsoft/sharepoint/latest/templates/SharePoint_2016_Master.template) that automates the deployment.

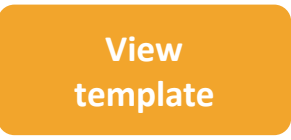

# <span id="page-3-1"></span>About Quick Starts

[Quick Starts](http://aws.amazon.com/quickstart/) are automated reference deployments for key enterprise workloads on the AWS cloud. Each Quick Start launches, configures, and runs the AWS compute, network, storage, and other services required to deploy a specific workload on AWS, using AWS best practices for security and availability.

# <span id="page-3-2"></span>**Overview**

# <span id="page-3-3"></span>SharePoint Server 2016 on AWS

The Amazon Web Services (AWS) cloud provides a suite of infrastructure services that enable you to deploy SharePoint Server 2016 securely, affordably, and with high availability. Running SharePoint Server on the AWS cloud gives you flexibility and agility, and you can fully customize and extend SharePoint for your business processes.

This Quick Start implementation guide walks you through the steps to automatically deploy an enterprise SharePoint Server 2016 architecture in your own AWS account. The

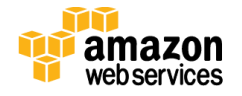

automatic deployment, including Active Directory and SQL Server, takes approximately three hours.

## <span id="page-4-0"></span>Cost and Licenses

You are responsible for the cost of the AWS services used while running this Quick Start reference deployment. There is no additional cost for using the Quick Start itself.

The AWS CloudFormation template for the SharePoint Server 2016 Quick Start includes configuration parameters that you can customize, and some settings, such as the instance types and the number of instances, can greatly affect the cost of the deployment.

[AWS has published a whitepaper](http://d0.awsstatic.com/whitepapers/estimating-aws-deployment-costs-for-sharepoint.pdf) that shows how to estimate the cost of your SharePoint deployment. You have a wide array of options for building your SharePoint farm, and it's not possible to cover them all in that whitepaper or in this guide. The following table offers a model based on some key assumptions. You can open an example in the Simple Monthly [Calculator](http://calculator.s3.amazonaws.com/index.html#r=IAD&s=EC2&key=calc-28ECE6D1-0C94-4360-BB83-E3F870C41865) to change the configuration and revise any of these estimates to fit your scenario.

- It assumes that you launch the Quick Start AWS CloudFormation template with the default parameters. The traditional topology architecture shown in **Figure 2** includes 10 instances.
- It assumes 15 TiB of outbound data traffic per month (based on 50 MiB per day for 20,000 users). This accounts for about \$1,300 of the monthly cost.
- It assumes storage and backups for about 5 TiB of data. This accounts for about \$2,100 of the monthly cost.

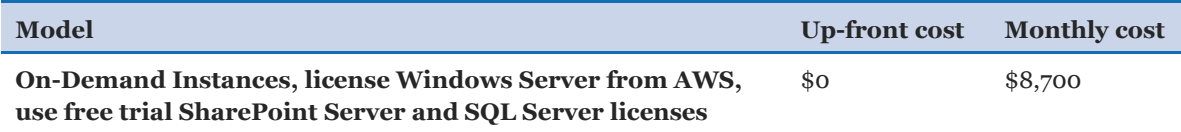

This approach represents an average of 40% savings over the typical cost to deploy an onpremises SharePoint solution. You can get an idea of the savings you may see for your specific deployment by using the **AWS TCO Calculator**. For more information about instance pricing, see [Instance Purchasing Options](http://docs.aws.amazon.com/AWSEC2/latest/UserGuide/instance-purchasing-options.html) in the AWS documentation. Please note that AWS prices are subject to change.

This SharePoint Quick Start (using free trial licenses for SQL Server and SharePoint Server) is most appropriate for a trial or proof-of-concept project.

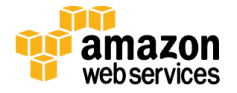

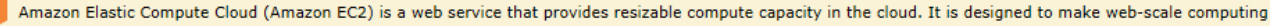

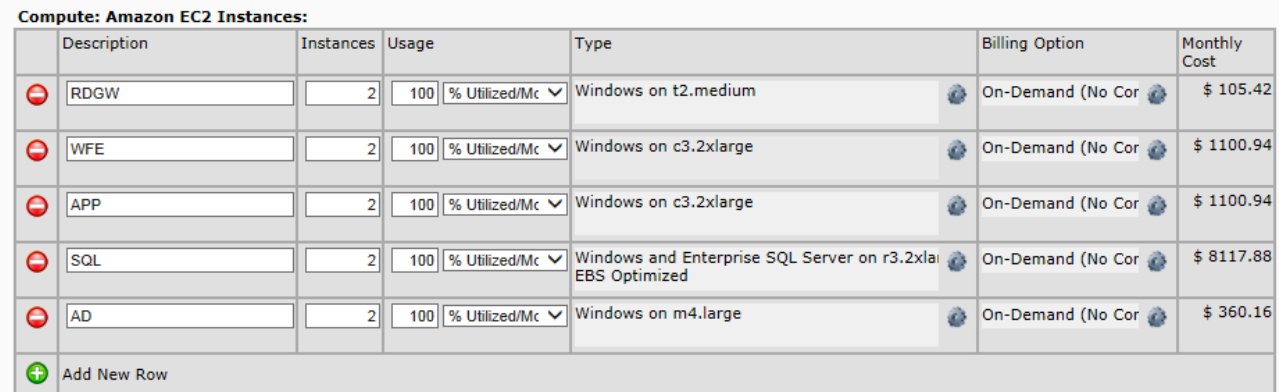

#### **Figure 1: Use the AWS Simple Monthly Calculator to estimate the deployment costs for SharePoint Server**

By default, this Quick Start installs the evaluation edition of SharePoint Server 2016 and SQL Server provided by Microsoft. For production environments, you can license SharePoint Server and SQL Server through the [Microsoft License Mobility through](http://aws.amazon.com/windows/mslicensemobility/)  [Software Assurance](http://aws.amazon.com/windows/mslicensemobility/) program, and use your own product key during deployment. For development and test environments, you can leverage your existing MSDN licenses using Amazon EC2 Dedicated Instances or Dedicated Hosts. For details, see the **MSDN** on AWS page. Note that this Quick Start doesn't currently support deployment to Dedicated Hosts or Dedicated Instances.

### <span id="page-5-0"></span>AWS Services

The core AWS components used by this Quick Start include the following AWS services. (If you are new to AWS, see the **Getting Started section** of the AWS documentation.)

- [AWS CloudFormation](http://aws.amazon.com/documentation/cloudformation/) AWS CloudFormation gives you an easy way to create and manage a collection of related AWS resources, and provision and update them in an orderly and predictable way. You use a template to describe all the AWS resources (e.g., Amazon EC2 instances) that you want. You don't have to individually create and configure the resources or figure out dependencies—AWS CloudFormation handles all of that.
- [Amazon VPC](http://aws.amazon.com/documentation/vpc/) The Amazon Virtual Private Cloud (Amazon VPC) service lets you provision a private, isolated section of the AWS cloud where you can launch AWS services and other resources in a virtual network that you define. You have complete control over your virtual networking environment, including selection of your own IP address range, creation of subnets, and configuration of route tables and network gateways.

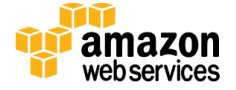

- [Amazon EC2](http://aws.amazon.com/documentation/ec2/) The Amazon Elastic Compute Cloud (Amazon EC2) service enables you to launch virtual machine instances with a variety of operating systems. You can choose from existing Amazon Machine Images (AMIs) or import your own virtual machine images.
- [NAT Gateway](http://docs.aws.amazon.com/AmazonVPC/latest/UserGuide/vpc-nat-gateway.html) NAT Gateway is an AWS managed service that controls NAT gateway resources. A NAT gateway is a type of network address translation (NAT) device that enables instances in a private subnet to connect to the Internet or to other AWS services, but prevents the Internet from connecting to those instances.
- $\bullet$  [IAM](http://aws.amazon.com/documentation/iam/) AWS Identity and Access Management (IAM) enables you to securely control access to AWS services and resources for your users. With IAM, you can manage users, security credentials such as access keys, and permissions that control which AWS resources users can access, from a central location.
- [Amazon S3](http://aws.amazon.com/documentation/s3/) Amazon Simple Storage Service (Amazon S3) provides developers and IT teams with secure, durable, highly scalable, cost-effective object storage. Amazon S3 is easy to use and includes a web services interface to store and retrieve any amount of data from anywhere on the web. Object storage is not appropriate for workloads that require incremental data insertions, such as databases. However, Amazon S3 is an excellent service for storing snapshots of Amazon Elastic Block Store (Amazon EBS) volumes.

# <span id="page-6-0"></span>**Architecture**

There are a number of ways to design the topology of your SharePoint farm depending on your requirements. Microsoft provides guidance for two separate architectural approaches for SharePoint 2016: **traditional topology** and **streamlined topology**. The AWS CloudFormation template provided with this Quick Start is built with flexibility in mind, and lets you choose either topology for your SharePoint farm. Traditional and streamlined topologies are covered in detail in [Appendix A.](#page-34-0)

Deploying this Quick Start with the **default parameters** builds the following highly available SharePoint environment based on the traditional topology in the AWS cloud.

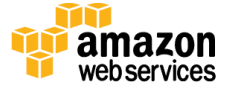

<span id="page-7-0"></span>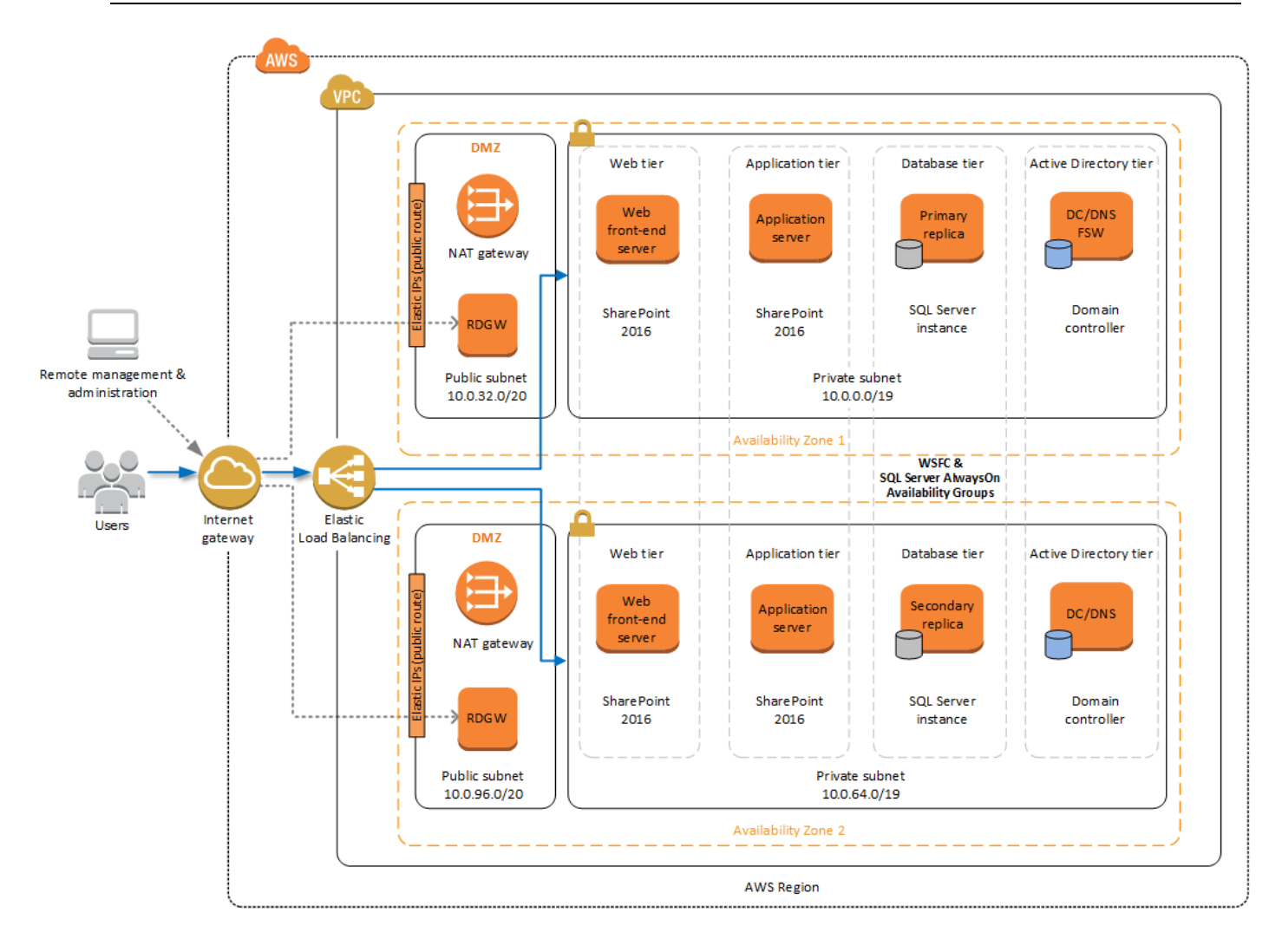

#### **Figure 2: Highly available SharePoint architecture using two AWS Availability Zones (traditional topology)**

The AWS CloudFormation template provided with this Quick Start sets up the virtual network and creates the networking resources. The template deploys a highly available architecture that includes redundant servers for Active Directory, SQL Server 2014, and SharePoint Server 2016 in two Availability Zones. Each Availability Zone includes an Amazon Virtual Private Cloud (Amazon VPC) with two subnets, and supports remote administration. The subnets provide a public (DMZ) address space and a private address space. The public address space includes Remote Desktop (RD) Gateways and NAT gateway endpoints for outbound Internet access. The private address space in each subnet hosts an Active Directory domain controller, a SharePoint Server web front-end server and application server, and a node in the SQL Server AlwaysOn Availability Group. The servers are bootstrapped from scratch using the base Amazon Machine Image (AMI) for Microsoft Windows Server 2012 R2.

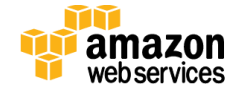

The following sections describe these components of the architecture in more detail. For more information about the server role architecture, including a detailed discussion of traditional and streamlined topologies, see [Appendix A.](#page-34-0)

### <span id="page-8-0"></span>Amazon VPC Configuration

When deploying a Windows-based architecture on the AWS cloud, we recommend an Amazon VPC configuration that supports the following requirements:

- Critical workloads should be placed in a minimum of two Availability Zones to provide high availability.
- Internal application servers and other non-Internet facing servers should be placed in private subnets to prevent direct access to these instances from the Internet.
- Remote Desktop Gateways should be deployed into public subnets in each Availability Zone for remote administration. Other components, such as reverse proxy servers, can also be placed into these public subnets if needed.

For details on the Amazon VPC design used in this reference, see the **Active Directory** [Domain Services Quick Start deployment guide.](http://docs.aws.amazon.com/quickstart/latest/active-directory-ds/)

Based on these best practices, the Quick Start deploys the following base-level Amazon VPC framework to support the SharePoint Server 2016 infrastructure:

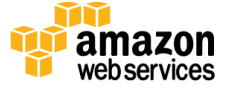

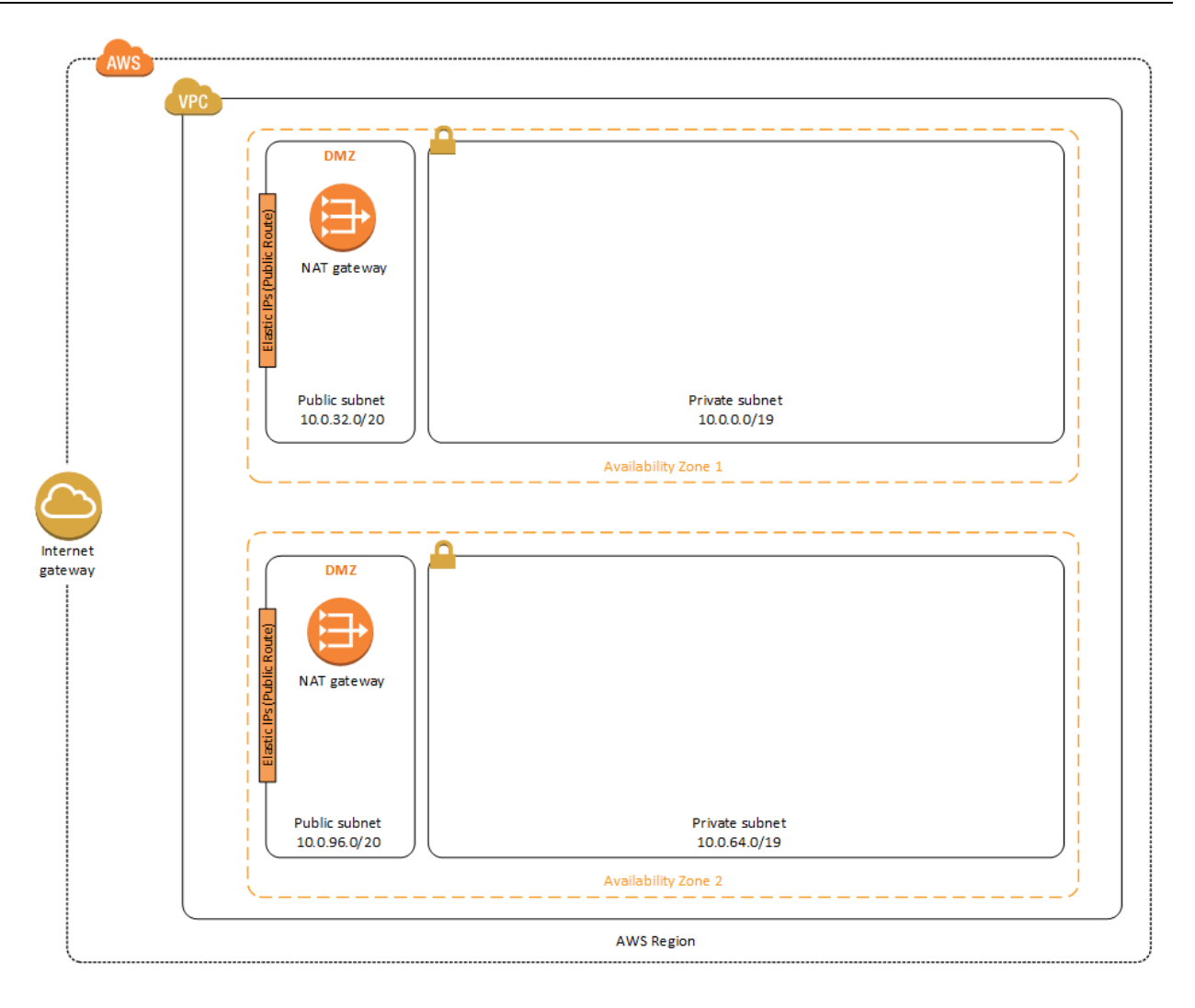

**Figure 3: Amazon VPC architecture on the AWS cloud**

As shown in Figure 3, NAT gateways are deployed into the public subnets. The public subnets have a route to the Internet directly through the Internet gateway attached to the Amazon VPC.

Instances that will be deployed in the private subnets have no direct route to the Internet. Instead, instances in private subnets use private routes to send Internet traffic to the NAT gateways in the public subnets. This architecture isolates your critical workloads from direct Internet access.

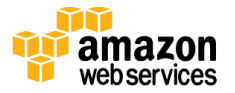

## <span id="page-10-0"></span>Remote Administration

As we design the architecture for a highly available SharePoint farm, we should also design for highly available and secure remote access. We can do this by deploying a Remote Desktop (RD) Gateway in each Availability Zone. In case of an Availability Zone outage, this architecture allows access to the resources that may have failed over to the other Availability Zone.

The RD Gateway uses the Remote Desktop Protocol (RDP) over HTTPS to establish a secure, encrypted connection between remote administrators on the Internet and Windows-based Amazon EC2 instances, without needing to configure a virtual private network (VPN) connection. This allows you to reduce the attack surface on your Windowsbased instances while providing a remote administration solution for administrators.

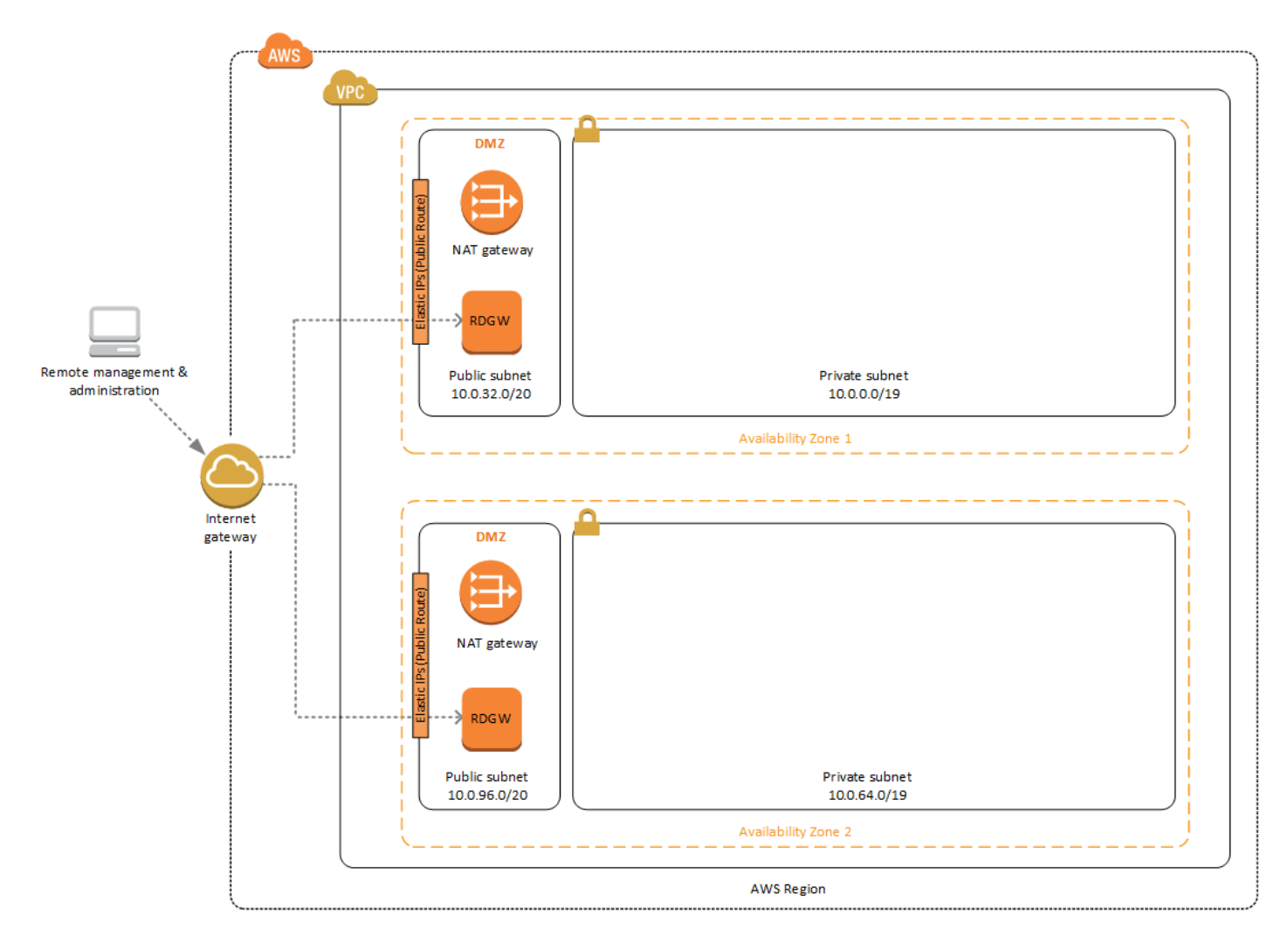

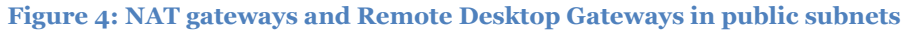

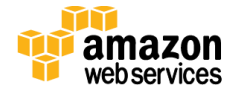

The AWS CloudFormation templates provided in this Quick Start automatically deploy the architecture described in the [Quick Start for Remote Desktop Gateway on AWS.](http://docs.aws.amazon.com/quickstart/latest/rd-gateway/) After you've launched your SharePoint infrastructure using the deployment scenario in this guide, you will initially connect to your instances using a standard RDP TCP port 3389 connection. You can then follow the steps in the [Quick Start for Remote Desktop Gateway](http://docs.aws.amazon.com/quickstart/latest/rd-gateway/) to secure future connections via HTTPS.

## <span id="page-11-0"></span>Active Directory Domain Services

In order to provide user authentication and authorization, the Microsoft SharePoint servers in this reference architecture use Active Directory Domain Services (AD DS). As you deploy your environment, you should place at least one domain controller in a private subnet in each Availability Zone for redundancy and high availability.

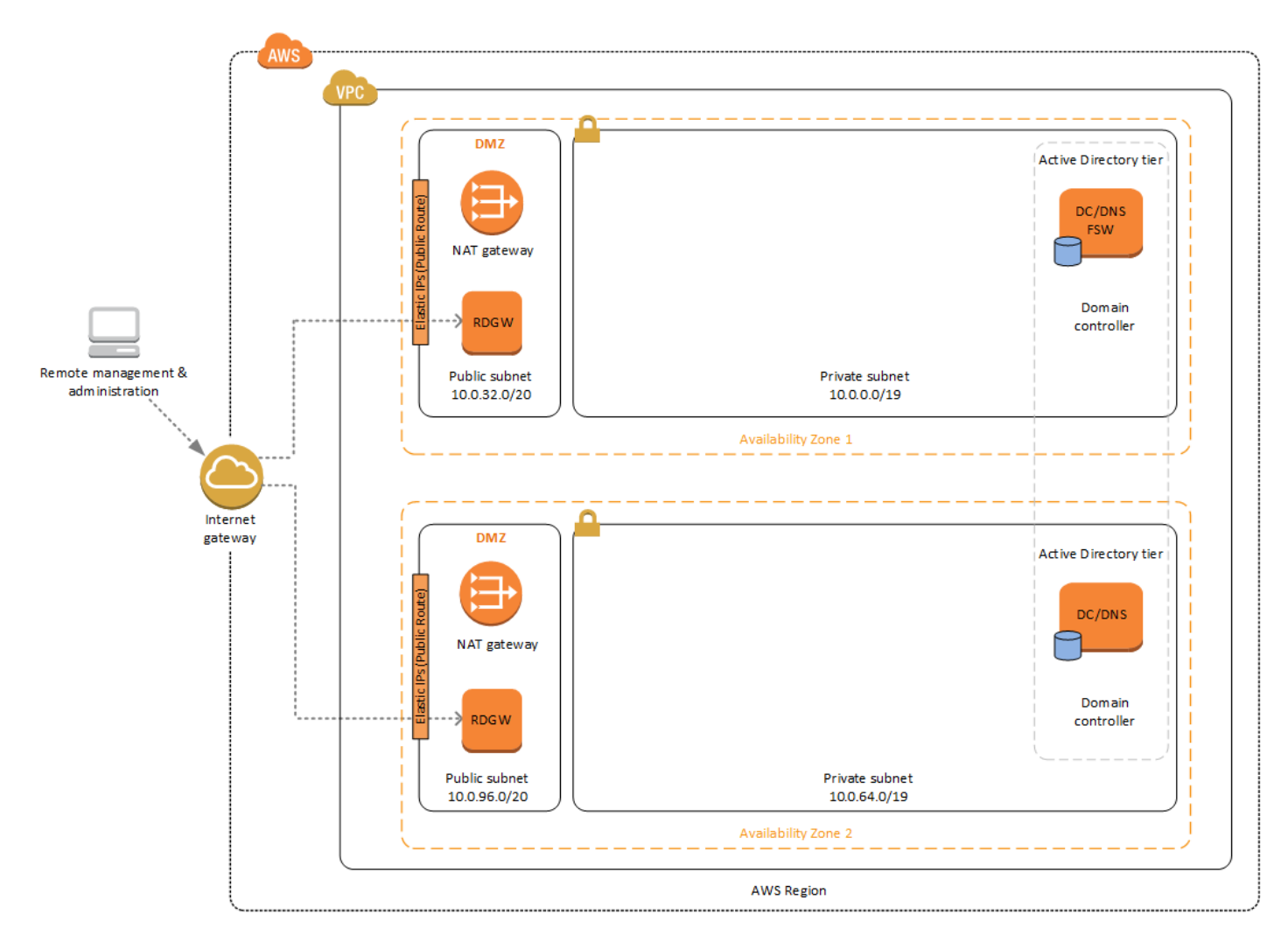

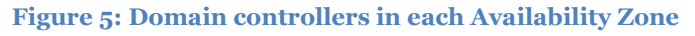

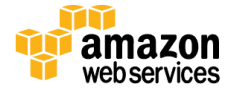

Notice that in Figure 5, we've now included a domain controller in the Active Directory tier in each Availability Zone.

There are two ways to use AD DS in the AWS cloud:

- Cloud only This is the architecture shown in Figure 5. This type of architecture means that your entire Active Directory forest exists only within the AWS cloud. With a cloudonly AD DS architecture, there are no on-premises domain controllers.
- Hybrid The hybrid architecture takes advantage of your existing AD DS environment. You can extend your private, on-premises network to AWS so the resources in the cloud can utilize your existing AD infrastructure. In a hybrid architecture, we recommend that you also deploy domain controllers for your existing AD forest to the AWS cloud. We recommend this configuration primarily to help ensure that the application servers deployed in AWS remain functional and available in the event of an on-premises outage.

The [Quick Start for AD DS on AWS](http://docs.aws.amazon.com/quickstart/latest/active-directory-ds/) covers our best practices and recommendations for deploying AD on AWS. The process outlined in this SharePoint Quick Start first launches the AD DS Quick Start to provide the foundation for the remaining infrastructure. It's responsible for building the Amazon VPC, public and private subnets, NAT gateway and RD Gateway instances, and domain controllers in each Availability Zone.

# <span id="page-12-0"></span>Deployment Steps

To build the SharePoint environment shown in [Figure 2](#page-7-0) on the AWS cloud, follow these steps.

# <span id="page-12-1"></span>Step 1. Prepare an AWS Account

- 1. If you don't already have an AWS account, create one at [http://aws.amazon.com](http://aws.amazon.com/) by following the on-screen instructions. Part of the sign-up process involves receiving a phone call and entering a PIN using the phone keypad.
- 2. Use the region selector in the navigation bar to choose the AWS Region where you want to deploy SharePoint on AWS.

Amazon EC2 locations are composed of *Regions* and *[Availability Zones](http://docs.aws.amazon.com/AWSEC2/latest/UserGuide/using-regions-availability-zones.html)*. We currently offer twelve Regions in various geographic areas, with five more in development. Each Region includes at least two Availability Zones, which are isolated from each other with respect to power, network backbone, etc. Deploying your cloud applications across two Availability Zones helps you achieve high availability, even in the face of natural disasters that might impact a single Availability Zone.

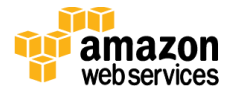

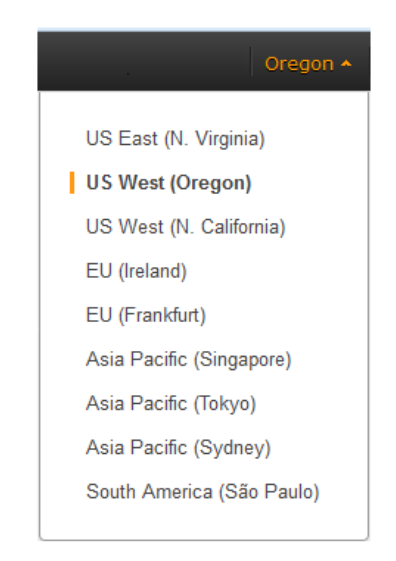

**Figure 6: Choosing an AWS Region**

**Tip** Consider choosing a region closest to your data center or corporate network to reduce network latency between systems running on AWS and the systems and users on your corporate network.

3. Create a <u>key [pair](http://docs.aws.amazon.com/AWSEC2/latest/UserGuide/ec2-key-pairs.html)</u> in your preferred region. To do this, in the navigation pane of the Amazon EC2 console, choose **Key Pairs**, **Create Key Pair**, type a name, and then choose **Create**.

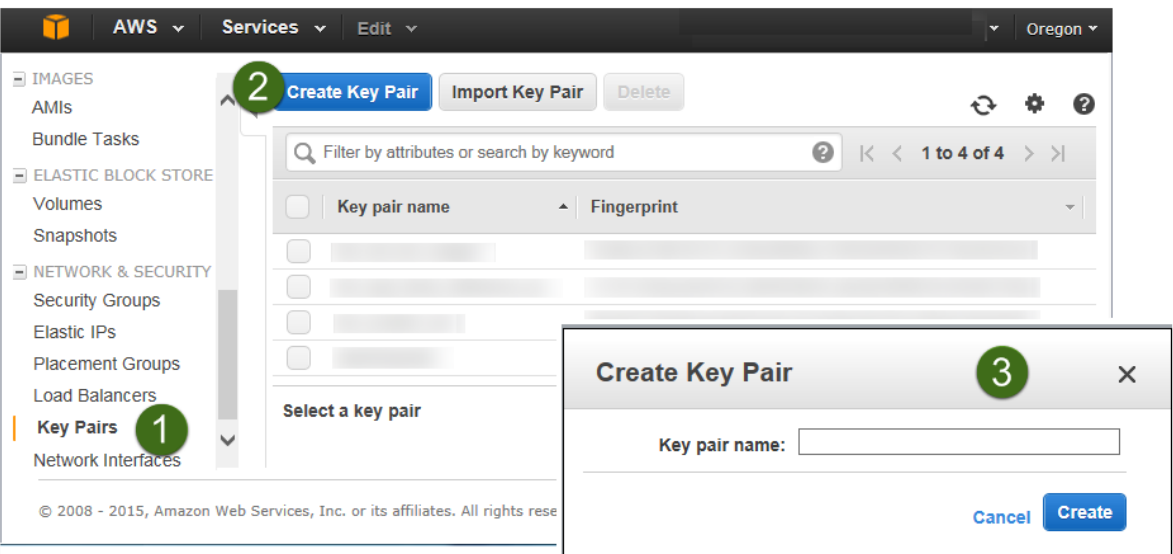

**Figure 7: Creating a key pair**

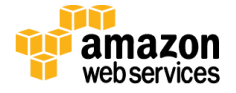

Amazon EC2 uses public-key cryptography to encrypt and decrypt login information. To be able to log in to your instances, you must create a key pair. With Windows instances, we use the key pair to obtain the administrator password via the Amazon EC2 console, and then log in using Remote Desktop Protocol (RDP), as explained in the step-by-step [instructions](http://docs.aws.amazon.com/AWSEC2/latest/UserGuide/ec2-key-pairs.html#having-ec2-create-your-key-pair) in the *Amazon Elastic Compute Cloud User Guide*.

- 4. Check for default subnets in the AWS Region you selected. The AWS CloudFormation template requires at least two default subnets in the Region you selected. To check, open the [Amazon VPC console.](https://console.aws.amazon.com/vpc/) In the navigation pane, choose **Subnets**, and then make sure that at least two of the subnets are marked as default subnets.
- 5. Verify that you have available Elastic IP addresses in your account. The AWS CloudFormation stack you will launch will automatically create Elastic IP addresses as needed for the SharePoint architecture. Each AWS account has a default limit of five addresses. To ensure beforehand that the AWS CloudFormation template will not fail because you've reached this limit, we recommend that you manually create two Elastic IP addresses in your AWS account **and then delete them before you launch the AWS CloudFormation stack**.
- 6. If necessary, [request a service limit increase](https://console.aws.amazon.com/support/home#/case/create?issueType=service-limit-increase&limitType=service-code-) for the instance types used for the deployment. You might need to request an increase if you already have an existing deployment that uses the same instance types as your SharePoint architecture or if you need additional Elastic IP addresses. To do this, in the AWS Support Center, choose **Create Case**, **Service Limit Increase**, **EC2 instances**, and then complete the fields in the limit increase form. It can take a few days for the new service limit to become effective.

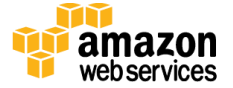

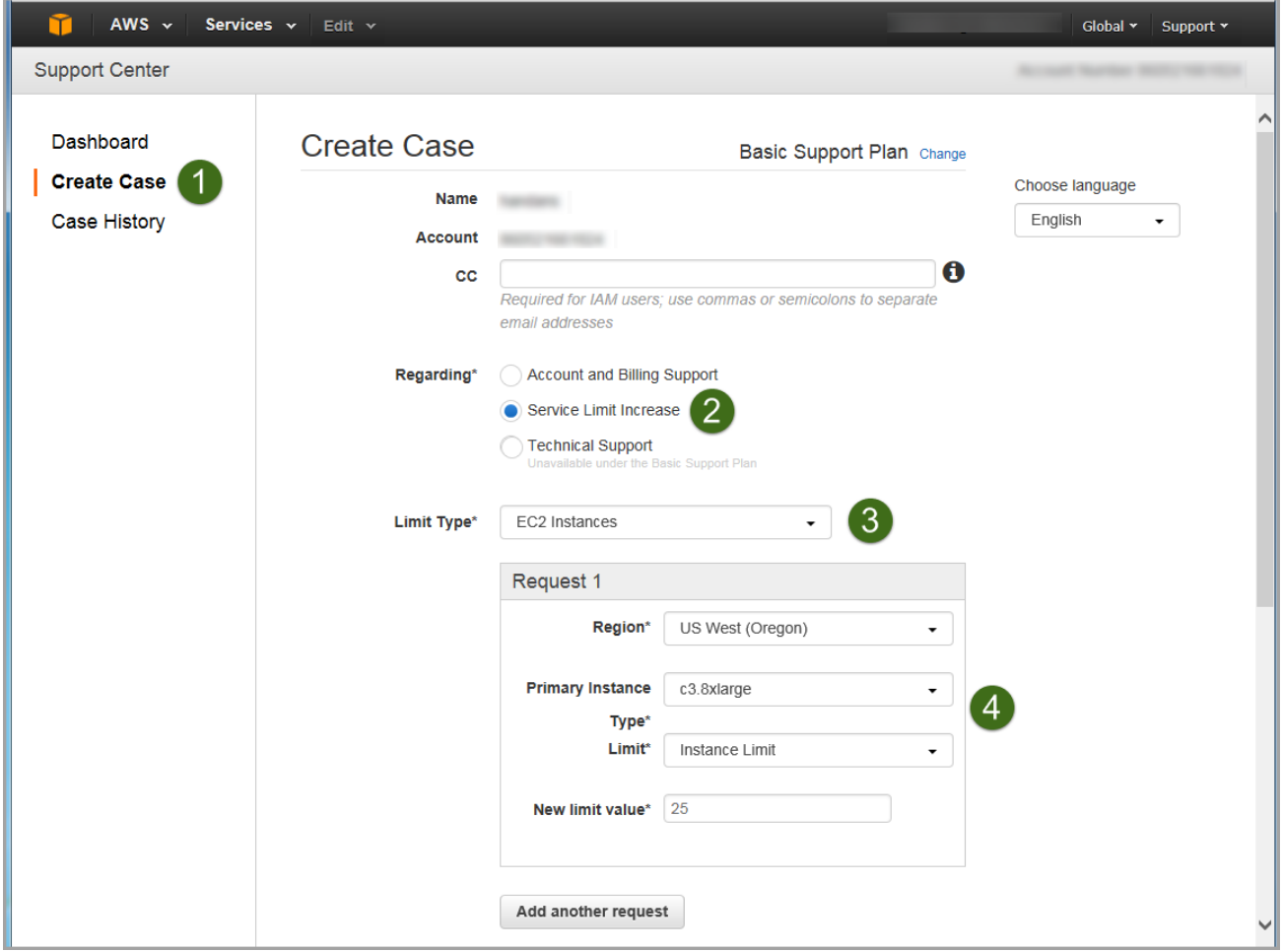

**Figure 8: Requesting a service limit increase**

### <span id="page-15-0"></span>Step 2. Download the SharePoint Software

You will need access to SharePoint Server 2016 installation media in the form of an ISO disc image (.img) file. We recommend putting the .img file in an S3 bucket for the best performance, but you can also use an HTTP or HTTPS URI without Amazon S3. These steps show you how to put the ISO file in Amazon S3.

1. Download the evaluation edition from the [Microsoft Download Center.](https://www.microsoft.com/en-us/download/details.aspx?id=51493)

 $-0r-$ 

Obtain the ISO file from MSDN, if you have an MSDN account with licenses for server software.

2. Sign in to your AWS account and open the Amazon S3 console at [https://console.aws.amazon.com/s3.](https://console.aws.amazon.com/s3)

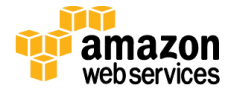

- 3. Choose **Create Bucket**.
- 4. Complete the **Create a Bucket** dialog box:
	- a. In the **Bucket Name** box, enter a globally unique name for the bucket (you might try using your account name).
	- b. In the **Region** list, select the AWS Region where you plan to launch the Quick Start.
	- c. Choose **Create**.

The console will display your new bucket in the **Buckets** pane.

- 5. Choose the bucket name to navigate to it.
- 6. Choose **Upload**.
- 7. In the **Upload – Select Files and Folders** dialog box, choose **Add Files**.
- 8. In the file selection dialog box, browse to the SharePoint ISO file you downloaded from Microsoft, and then choose **Open**.
- 9. Choose **Set Details**, and then choose **Set Permissions**.
- 10. Select **Make everything public**, and then choose **Start Upload**.
- 11. When the upload is complete, select the file in the bucket, and then choose **Properties**.
- 12. Copy the link to the ISO file from the object properties pane and paste it into a temporary text file on your computer. You will use the link in the next section when you launch the AWS CloudFormation stack.

### <span id="page-16-0"></span>Step 3. Launch the SharePoint Stack

The automated AWS CloudFormation template deploys SharePoint in multiple Availability Zones into an Amazon VPC.

1. [Launch the AWS CloudFormation template](https://console.aws.amazon.com/cloudformation/home?region=us-west-2#cstack=sn%7ESharePoint%7Cturl%7Ehttps://s3.amazonaws.com/quickstart-reference/microsoft/sharepoint/latest/templates/SharePoint_2016_Master.template) into your AWS account.

**[Launch](https://console.aws.amazon.com/cloudformation/home?region=us-west-2#cstack=sn%7ESharePoint%7Cturl%7Ehttps://s3.amazonaws.com/quickstart-reference/microsoft/sharepoint/latest/templates/SharePoint_2016_Master.template)**

The template is launched in the US West (Oregon) Region by default. You can change the Region by using the Region selector in the navigation bar.

This stack takes approximately three hours to create.

You can also [download the template](https://s3.amazonaws.com/quickstart-reference/microsoft/sharepoint/latest/templates/SharePoint_2016_Master.template) to use it as a starting point for your own implementation.

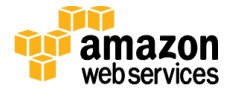

- 2. On the **Select Template** page, keep the default setting for the template URL, and then choose **Next**.
- 3. On the **Specify Details** page, review the parameters for the template. Provide values for the following required parameters.

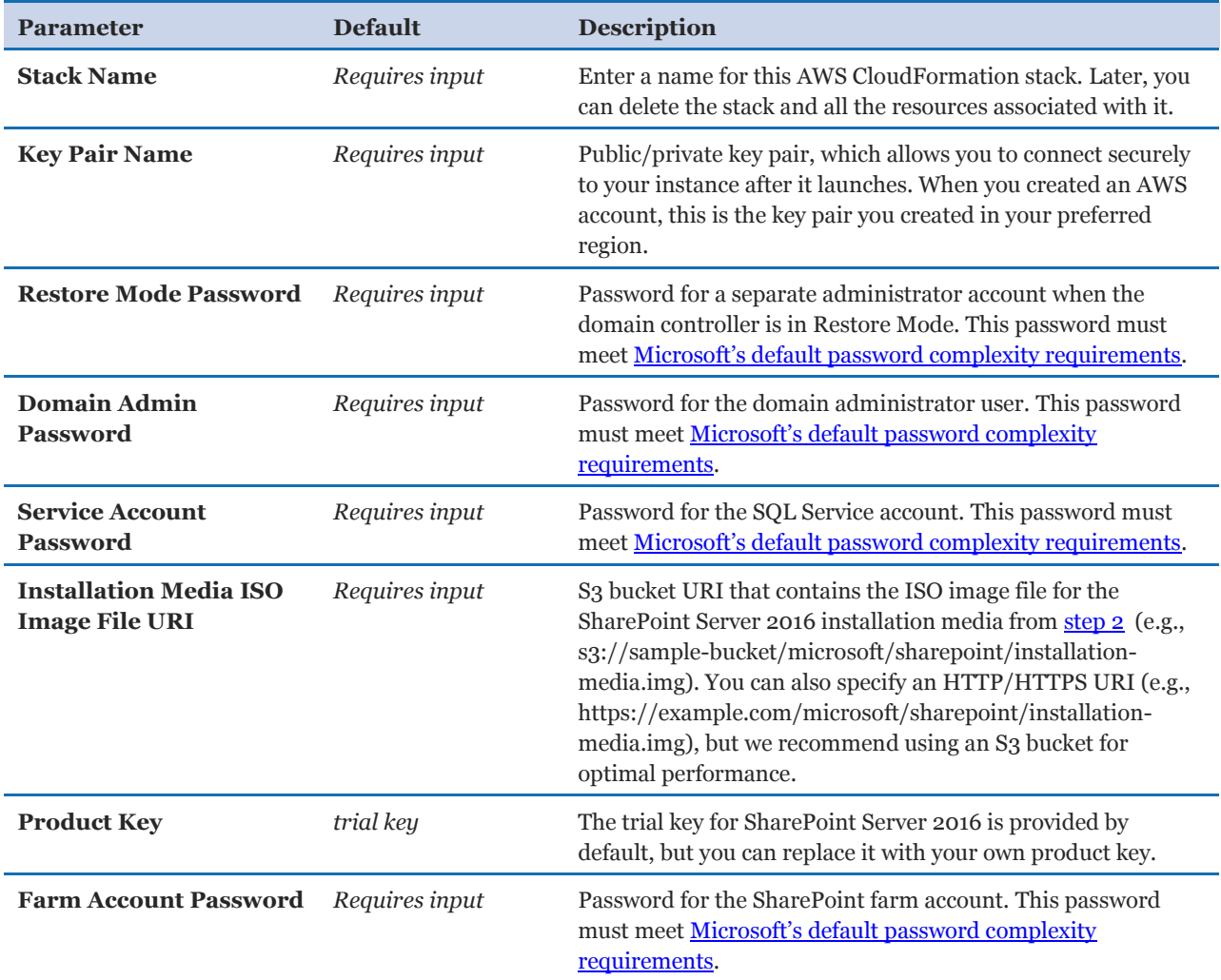

Please make a note of these other parameters that have default values. You will need to edit or know these values in order to log in and manage the SharePoint farm.

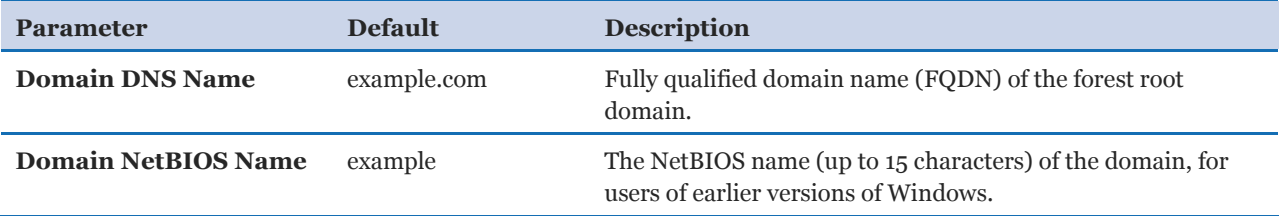

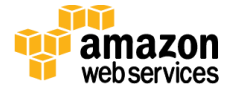

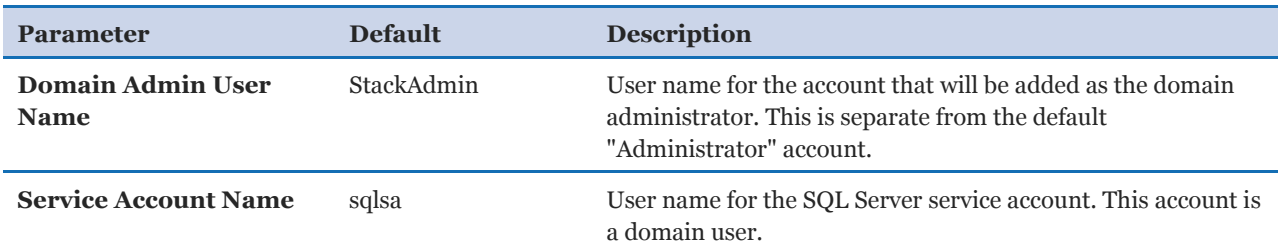

For a complete list of template parameters and their descriptions, see **Appendix B**.

When you finish reviewing and customizing the parameters, choose **Next**.

**Note** You can also [download the template](https://s3.amazonaws.com/quickstart-reference/microsoft/sharepoint/latest/templates/SharePoint_2016_Master.template) and edit it to create your own parameters based on your specific deployment scenario.

- 4. On the **Options** page, you can [specify tags](https://docs.aws.amazon.com/AWSCloudFormation/latest/UserGuide/aws-properties-resource-tags.html) (key-value pairs) for resources in your stack and [set advanced options](https://docs.aws.amazon.com/AWSCloudFormation/latest/UserGuide/cfn-console-add-tags.html). When you're done, choose **Next**.
- 5. On the **Review** page, review and confirm the template settings. Under **Capabilities**, select the check box to acknowledge that the template will create IAM resources.
- 6. Choose **Create** to deploy the stack.
- 7. Monitor the status of the stack. You will see that it spins off three separate sub-stacks. When the status of the "SharePoint Master" stack is **CREATE\_COMPLETE**, the SharePoint environment is ready. The total process takes a little over three hours.

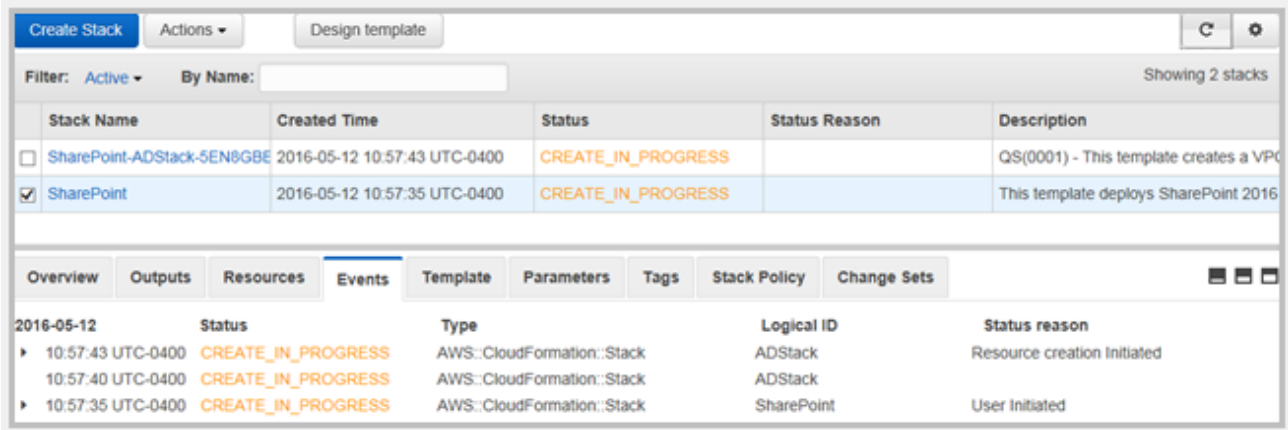

**Figure 9: SharePoint stack being created in AWS CloudFormation**

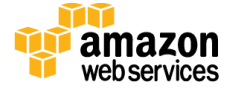

## <span id="page-19-0"></span>Step 4. Create Initial Content

In steps 4-6, we'll walk you through testing high availability and automatic failover of your SharePoint servers. We'll assume that you've used the default parameter values in the AWS CloudFormation template with an externally facing ELB load balancer. In this scenario, we'll assume that the SharePoint farm is hosting a public-facing website, and we'll set up a simple blog to validate our test.

After you have successfully launched the stack, remote into the environment through one of the RD Gateway instances. You can retrieve the Elastic IP address for each RD Gateway instance from the Amazon EC2 console. You can use the Remote Desktop Gateway Quick [Start](http://docs.aws.amazon.com/quickstart/latest/rd-gateway/) to fully configure your RD Gateway instances, or you can simply connect to the desktop of your RD Gateway instances, and then start a new RDP client to connect internally to your servers.

- 1. Establish an RDP session to the SPAPP1 server. Disable IE Enhanced Security Configuration or add **http://spapp1** as a trusted site. Start Internet Explorer with administrative permissions (**Run as administrator** option) and navigate to **SharePoint Central Administration** (**http://spapp1:18473/**). If prompted, use the domain admin user name credentials.
- 2. Under **Application Management**, choose **Manage web applications.**

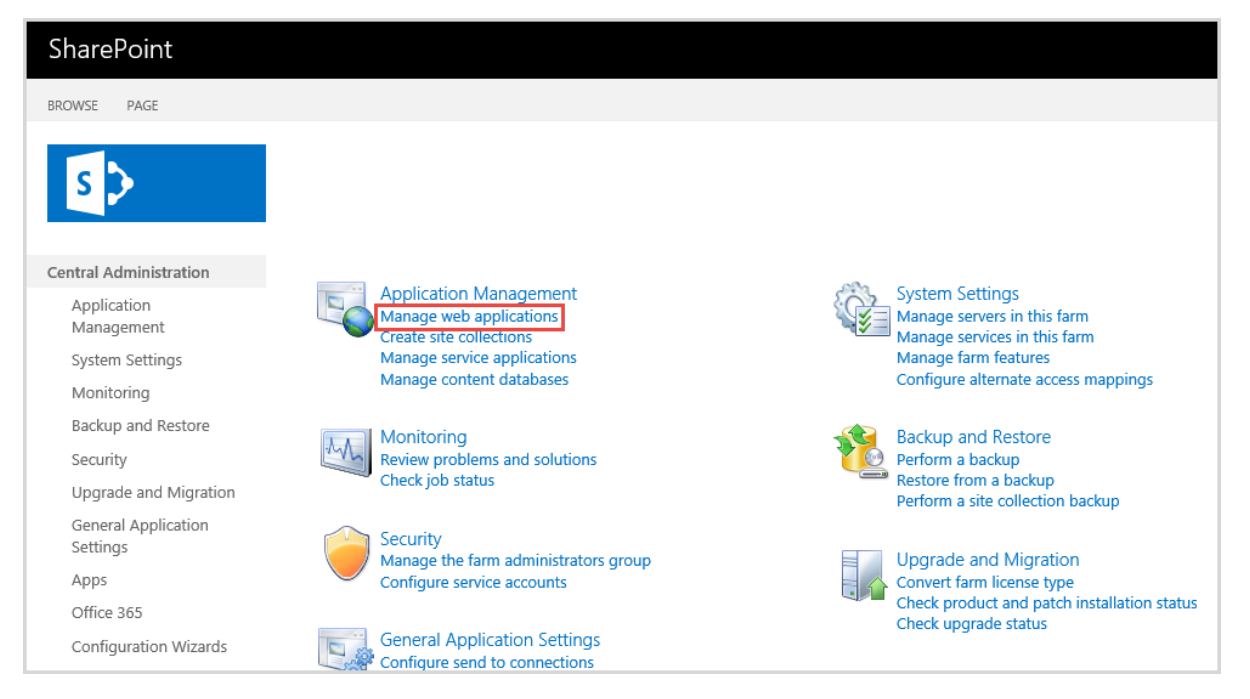

**Figure 10: SharePoint Central Administration**

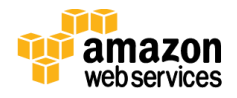

3. To create a new web application, choose **New**.

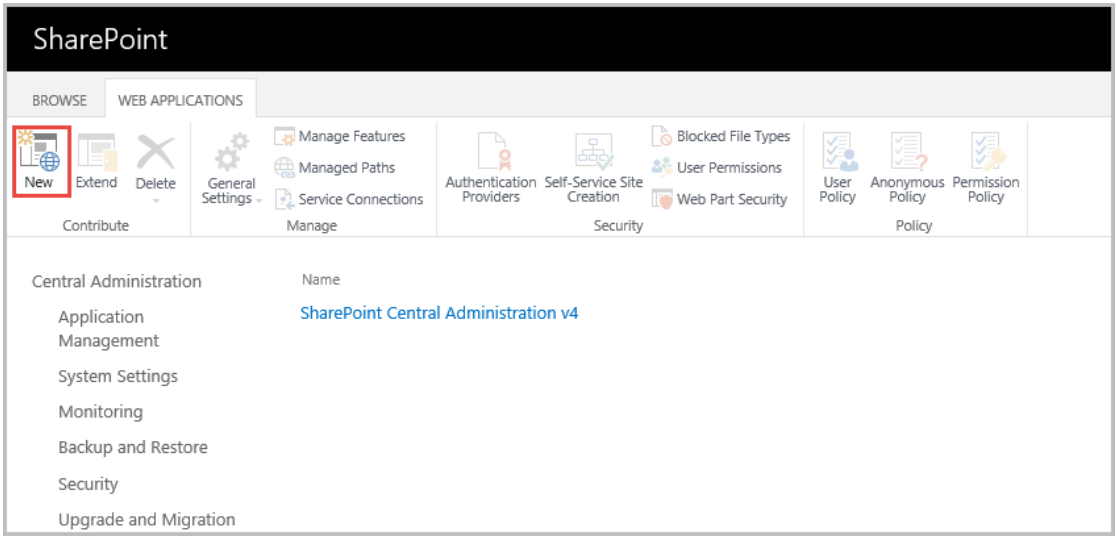

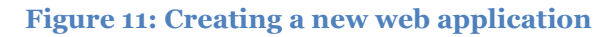

4. Set **Allow Anonymous** to **Yes** as shown in Figure 12, and then choose **OK**.

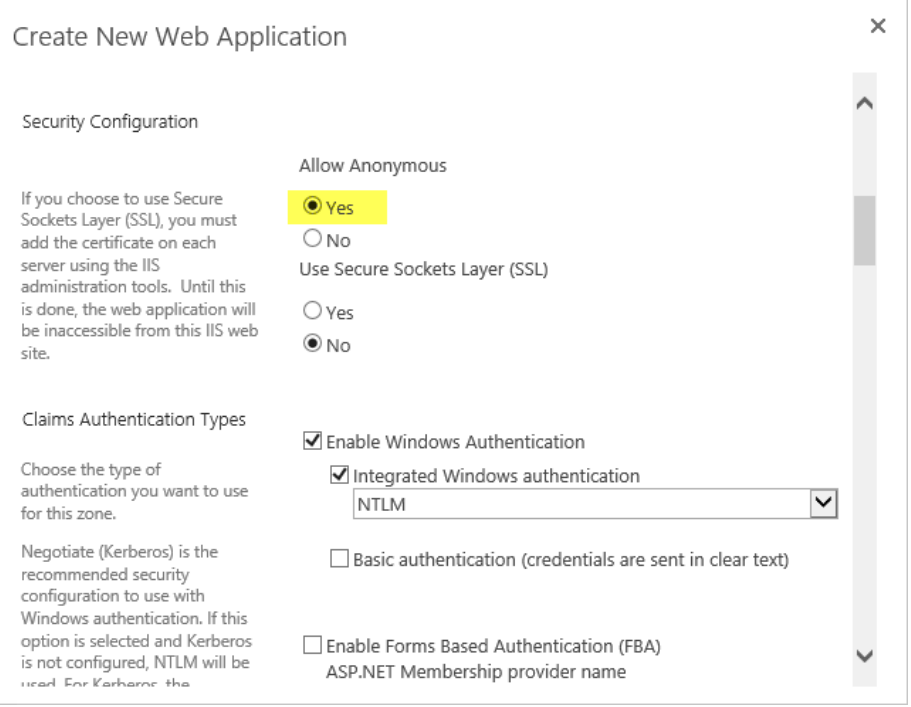

**Figure 12: The Create New Web Application dialog box**

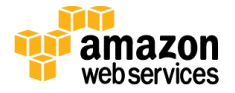

5. After the web application has been created, navigate back to SharePoint Central Administration and choose **Create site collections**.

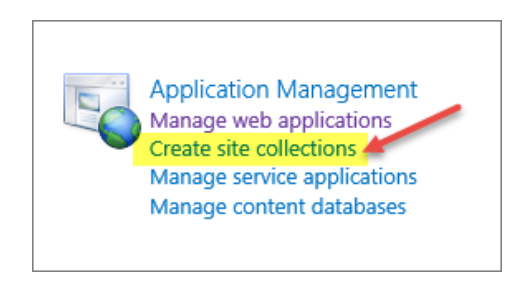

**Figure 13: Creating site collections**

6. Provide a **Title** for your site, and then select the **Blog** template on the **Collaboration** tab. You'll also need to define a **Primary Site Collection Administrator** on this page, as shown in Figure 15. You can use the StackAdmin user account for this value. When you finish filling out the form, choose **OK**.

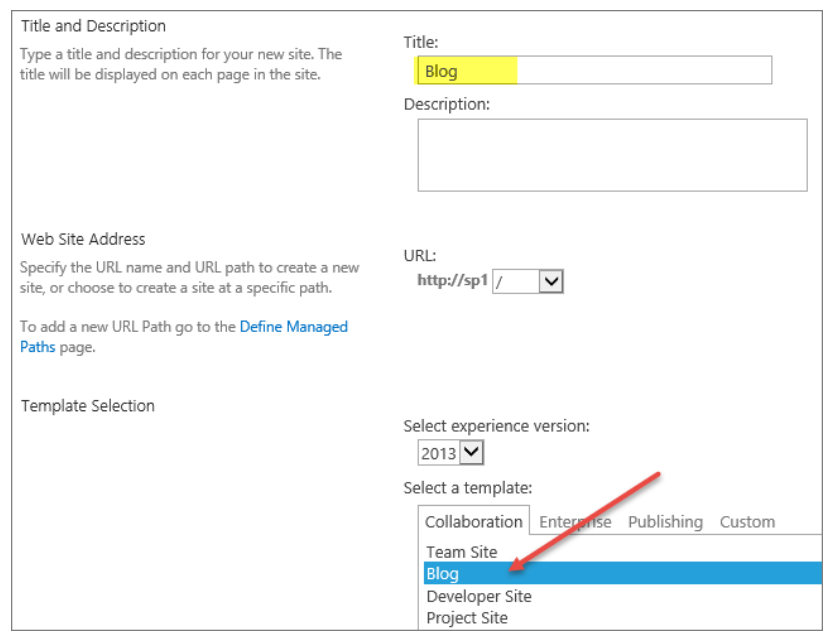

#### **Figure 14: Creating a blog site**

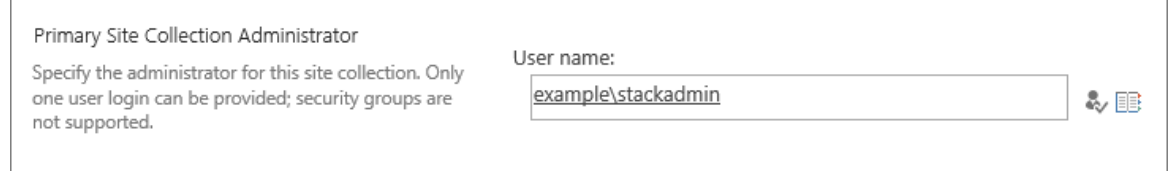

#### **Figure 15: Setting the primary site collection administrator**

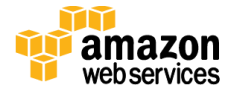

7. Now that you have created a blog, navigate to **http://spapp1**. Note that this site is listening on the default HTTP port 80, so make sure that your browser does not autocomplete the port number for Central Administration in the URL. In the upperright corner, choose the gear icon, and then choose **Site settings**.

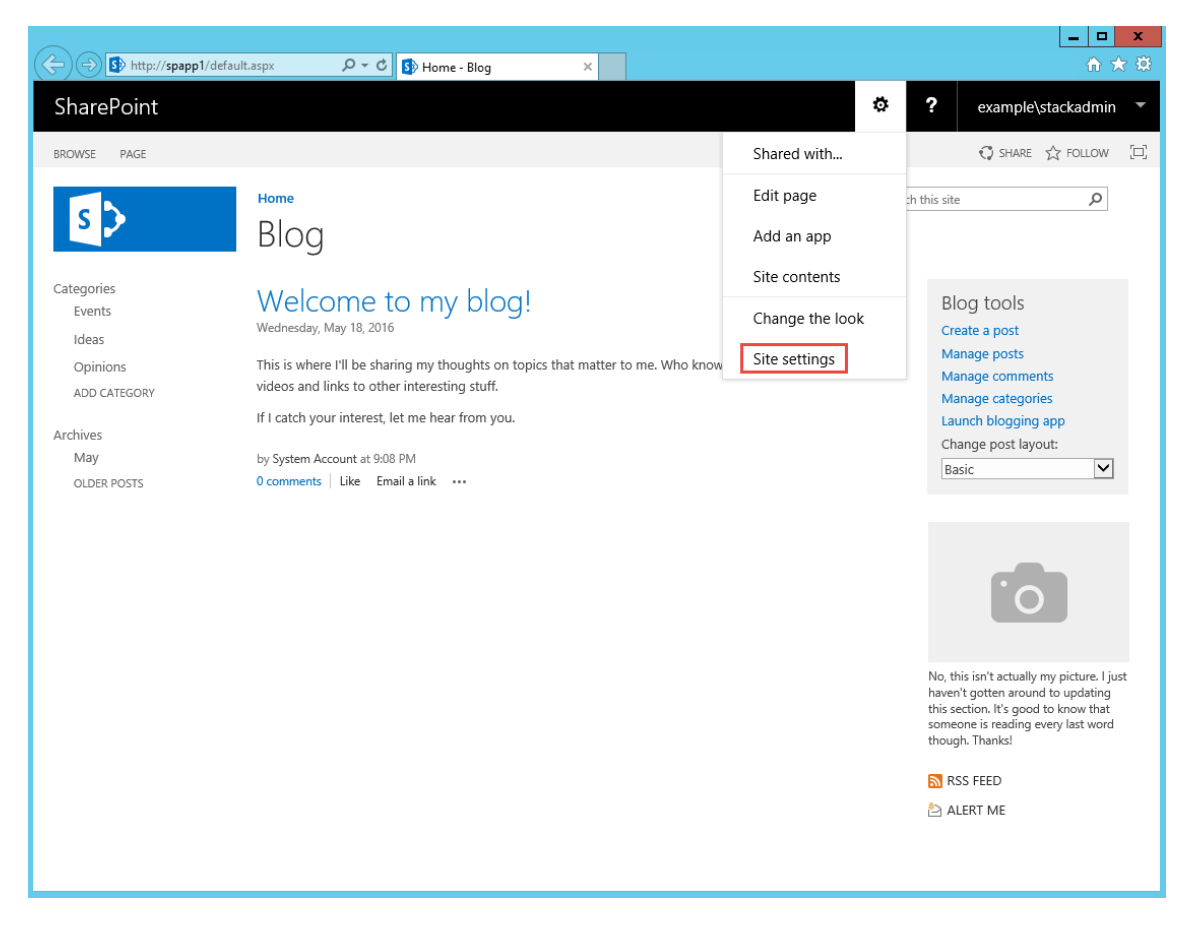

**Figure 16: Modifying site settings for the blog**

8. Under **Users and Permissions**, choose **Site permissions** to open the **Permissions** page. On the ribbon, choose **Anonymous Access**. In the **Anonymous Access** dialog box, choose **Entire Web site**, and then choose **OK**.

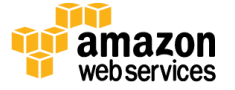

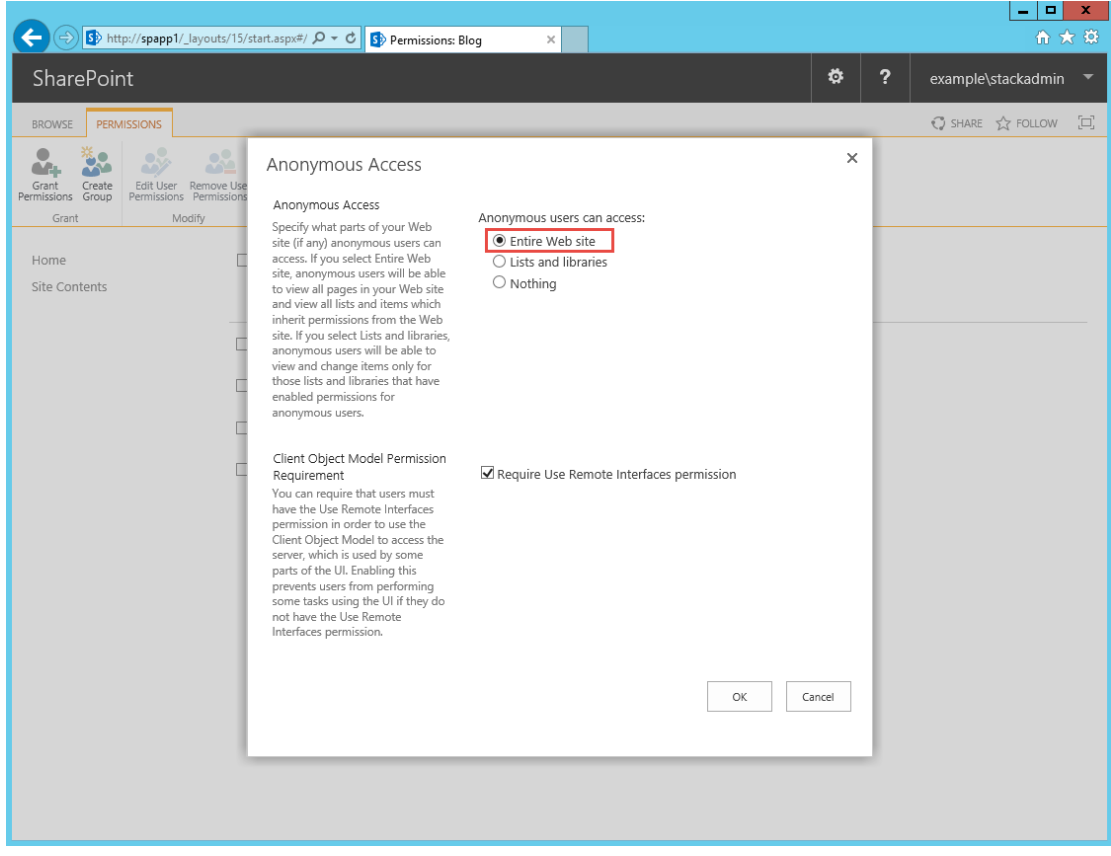

**Figure 17: Enabling anonymous access**

### <span id="page-23-0"></span>Step 5. Make the SharePoint Databases Highly Available

1. Establish an RDP session to the WSFCNODE1 instance. Start SQL Server Management Studio, and then choose **Connect** to connect to the local server.

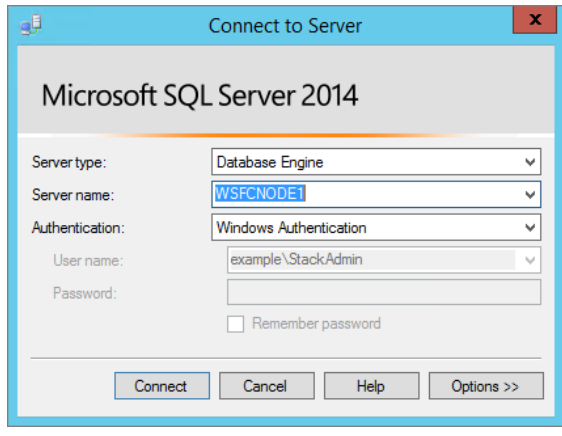

**Figure 18: Connecting to WSFCNODE1**

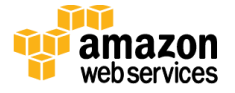

2. Expand the **Databases** node in the Object Explorer and make a backup of each SharePoint database. The databases you'll need to back up are AdminDB, SPConfigDB, and WSS\_Content. To make a backup, right-click the database name, choose **Tasks**, and then choose **Back Up**. Keep the default settings, and then choose **OK** to perform the backup.

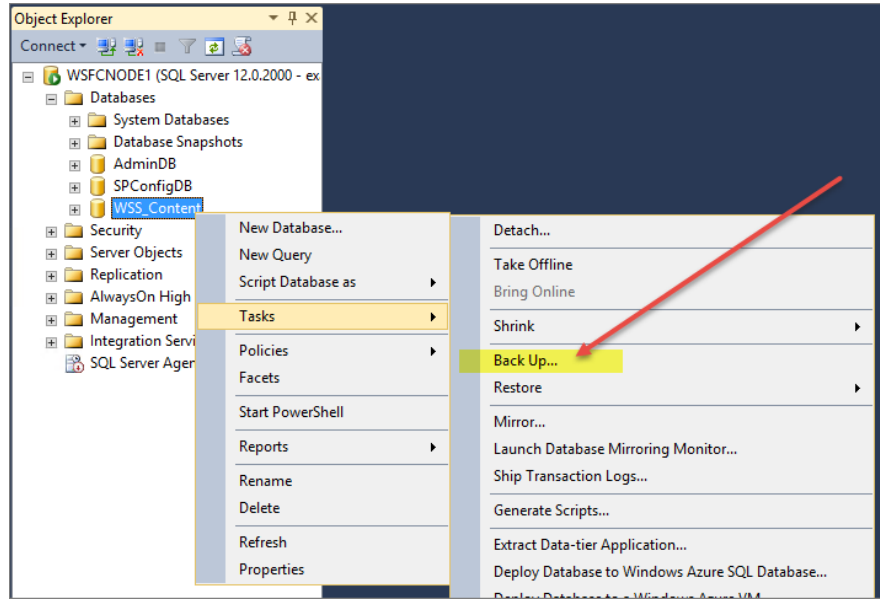

**Figure 19: Backing up a database**

3. When the databases have been backed up, right-click **AlwaysOn High Availability** in the Object Explorer, and then choose **New Availability Group Wizard**. Provide a name for the availability group, and choose **Next**. In this example, we'll use SharepointAG as the name of the group.

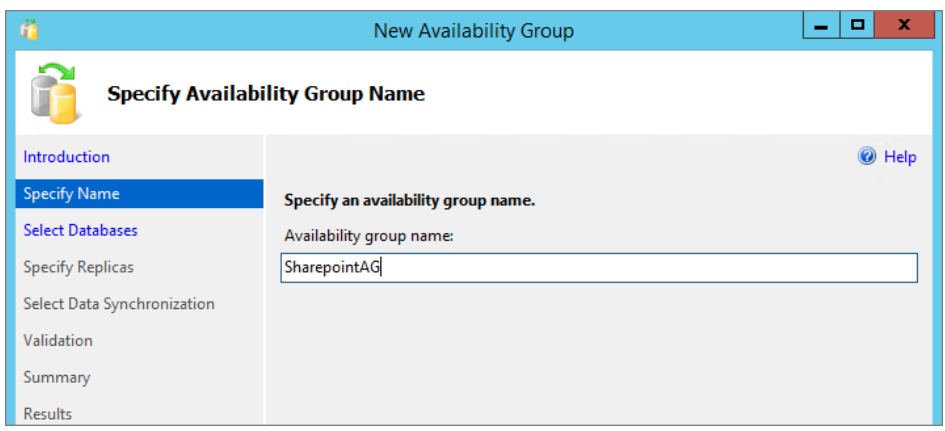

**Figure 20: Naming the availability group**

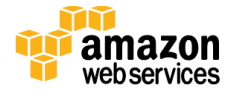

4. Select the databases you previously backed up, and then choose **Next**.

| ñ                           | New Availability Group                         |             |                     |                                    |  |  |  |  |  |  |
|-----------------------------|------------------------------------------------|-------------|---------------------|------------------------------------|--|--|--|--|--|--|
| <b>Select Databases</b>     |                                                |             |                     |                                    |  |  |  |  |  |  |
| Introduction                |                                                |             |                     | <sup><sup><i>O</i></sup>Help</sup> |  |  |  |  |  |  |
| <b>Specify Name</b>         |                                                |             |                     |                                    |  |  |  |  |  |  |
| <b>Select Databases</b>     | User databases on this instance of SOL Server: |             |                     |                                    |  |  |  |  |  |  |
| <b>Specify Replicas</b>     | Name                                           | <b>Size</b> | <b>Status</b>       |                                    |  |  |  |  |  |  |
| Select Data Synchronization | AdminDB                                        | 67.3 MB     | Meets prerequisites |                                    |  |  |  |  |  |  |
| Validation                  | SPConfigDB                                     | 27.0 MB     | Meets prerequisites |                                    |  |  |  |  |  |  |
|                             | <b>V</b> WSS_Content                           | 33.3 MB     | Meets prerequisites |                                    |  |  |  |  |  |  |
| Summary                     |                                                |             |                     |                                    |  |  |  |  |  |  |
| <b>Results</b>              |                                                |             |                     |                                    |  |  |  |  |  |  |

**Figure 21: Selecting availability group databases**

5. On the **Specify Replicas** page, add WSFCNODE2 as a replica. Make sure that the check boxes for automatic failover and synchronous replication are selected, as shown in Figure 22.

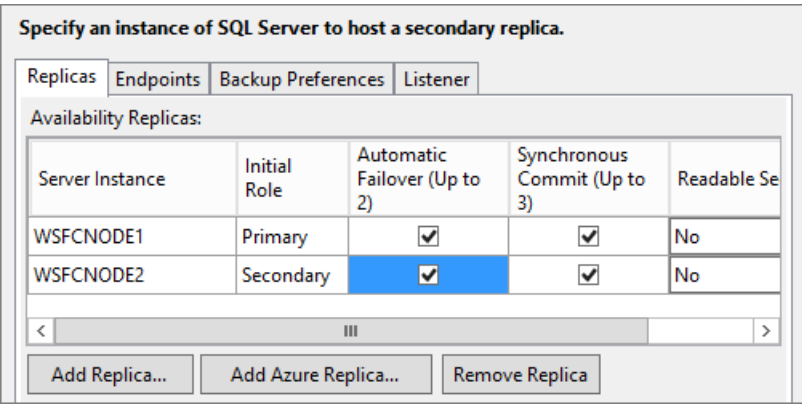

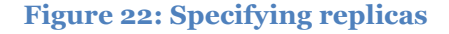

6. On the **Specify Replicas** page, choose the **Listener** tab. Provide a listener DNS name, the port number to listen on (which will be 1433), and the IP address for each WSFC node. Based on the template default settings, the IP addresses should be 10.0.0.102 for WSFCNODE1, and 10.0.64.102 for WSFCNODE2. When you've filled out the page as shown in Figure 23, choose **Next**.

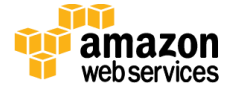

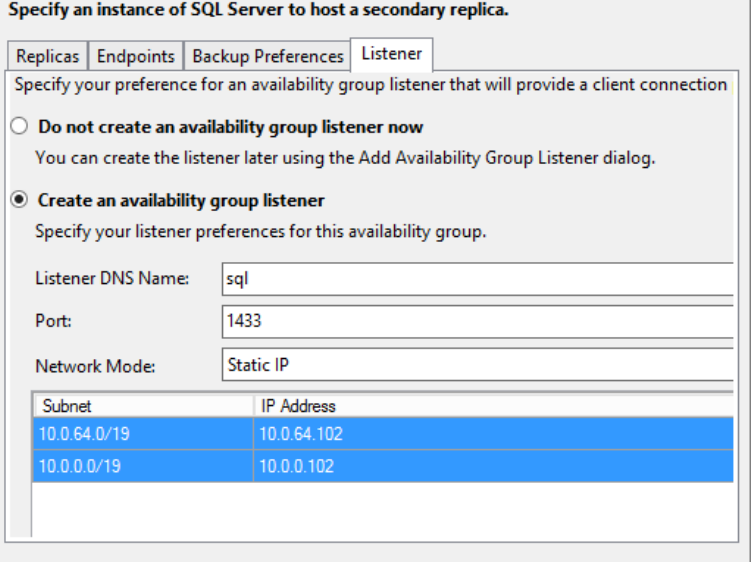

**Figure 23: Configuring the availability group listener**

7. On the **Select Initial Data Synchronization** page, choose **Full** and enter **\\dc1\replica** as the network share to use for synchronizing the data. Choose **Next**.

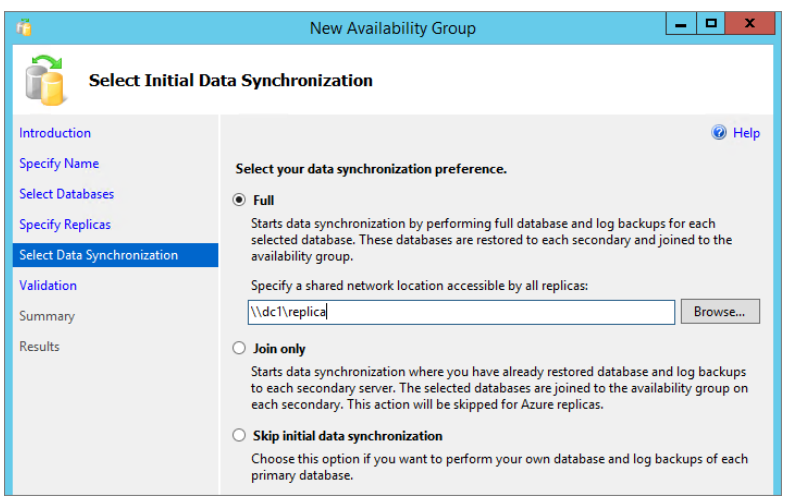

**Figure 24: Selecting initial data synchronization**

8. Accept the default settings on the remaining pages of the wizard, and then choose **Next** and **Finish** to build the availability group. Make sure that the wizard completes successfully before moving on to the next step.

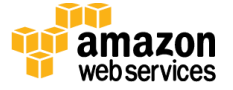

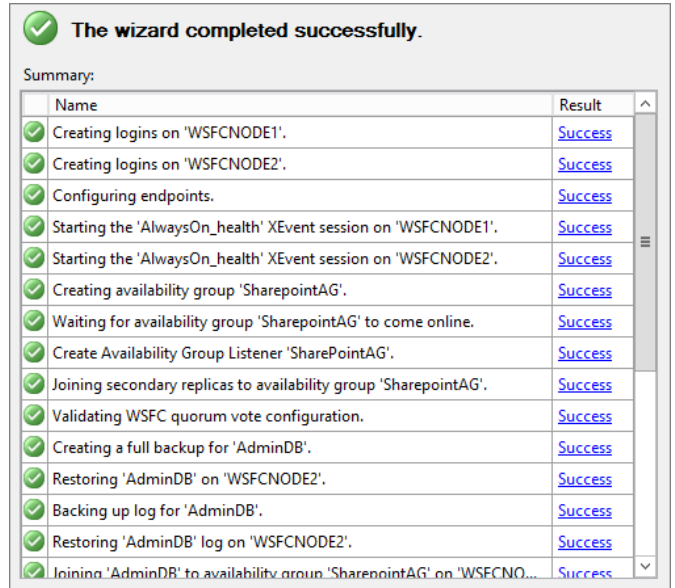

**Figure 25: Successful completion of the AlwaysOn Availability Group wizard** 

9. Now that the availability group has been created, you should force AD replication from DC1 to DC2 to ensure that the DNS records for your availability group listener can be resolved in the secondary AD site in Availability Zone 2. Connect to DC1 and run the command **repadmin /syncall /A /e /P** as shown in Figure 26.

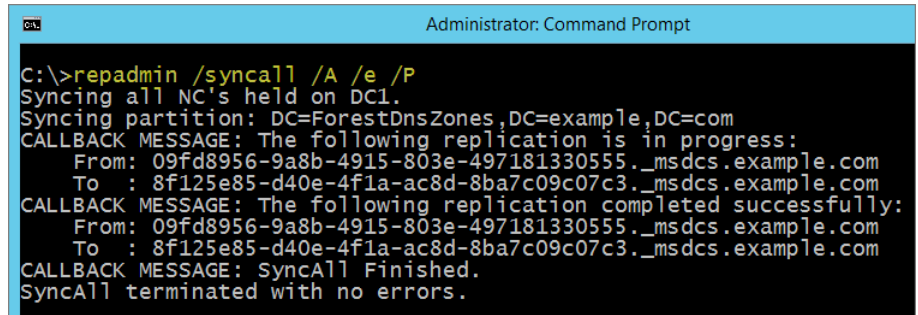

**Figure 26: Forcing AD replication from Availability Zone 1 to Availability Zone 2**

10. Next you'll need to update the SQL client alias on each SharePoint server. Use the command **cliconfg** on each server to bring up the **SQL Server Client Network Utility** shown in Figure 27. On the **Alias** tab, modify the **SQL** alias to resolve to the availability group listener DNS name *instead of* the WSFCNODE1 server. You might need to restart the SharePoint services or restart your SharePoint servers for the change to take effect.

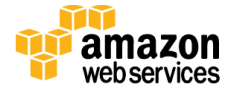

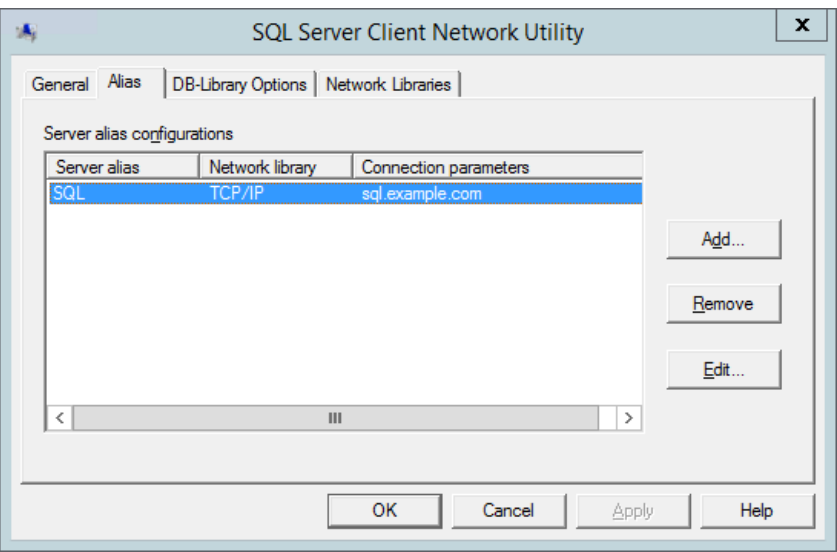

**Figure 27: Modifying the SQL alias**

11. On the SPAPP1 server, run Windows PowerShell with administrative permissions and execute the following PowerShell code to enable multi-subnet failover for the SharePoint databases.

```
Add-PSSnapin Microsoft.SharePoint.PowerShell
$dbs = Get-SPDatabases ?{\_MultiSubnetFailover -ne $true$}
foreach ($db in $dbs) {
    $db. MultiSubnetFailover = $true $db.Update()
}
```
**Figure 28: Enabling multi-subnet failover for the SharePoint databases**

12. Navigate to the Amazon EC2 console. In the navigation pane, under **Network & Security**, choose **Load Balancers**. Record the DNS name of the ELB load balancer that was created by the AWS CloudFormation template.

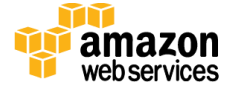

| Load balancer: SharePoin-SPLoadBa-88B3B60HISOO |                                                                                                    |  |  |  |  |  |  |
|------------------------------------------------|----------------------------------------------------------------------------------------------------|--|--|--|--|--|--|
| <b>Description</b><br><b>Instances</b>         | <b>Health Check</b><br>Monitoring<br>Security<br>Listeners<br>Tags                                                                                                    |  |  |  |  |  |  |
| <b>DNS Name:</b>                               | SharePoin-SPLoadBa-88B3B60HISOO-1356097282.us-west-1.elb.amazonaws.com (A Record)                                                                                                    |  |  |  |  |  |  |
|                                                | Note: Because the set of IP addresses associated with a LoadBalancer can change over time, you<br>should never create an "A" record with any specific IP address. If you want to use a friendly DNS<br>name for your lead balancer instead of the name generated by the Elastic Lead Ralancing convice |  |  |  |  |  |  |

**Figure 29: Retrieving the DNS name of the ELB load balancer**

13. Navigate back to SharePoint Central Administration and choose **System Settings** in the left column. Under **Farm Management**, choose **Configure alternate access mappings**.

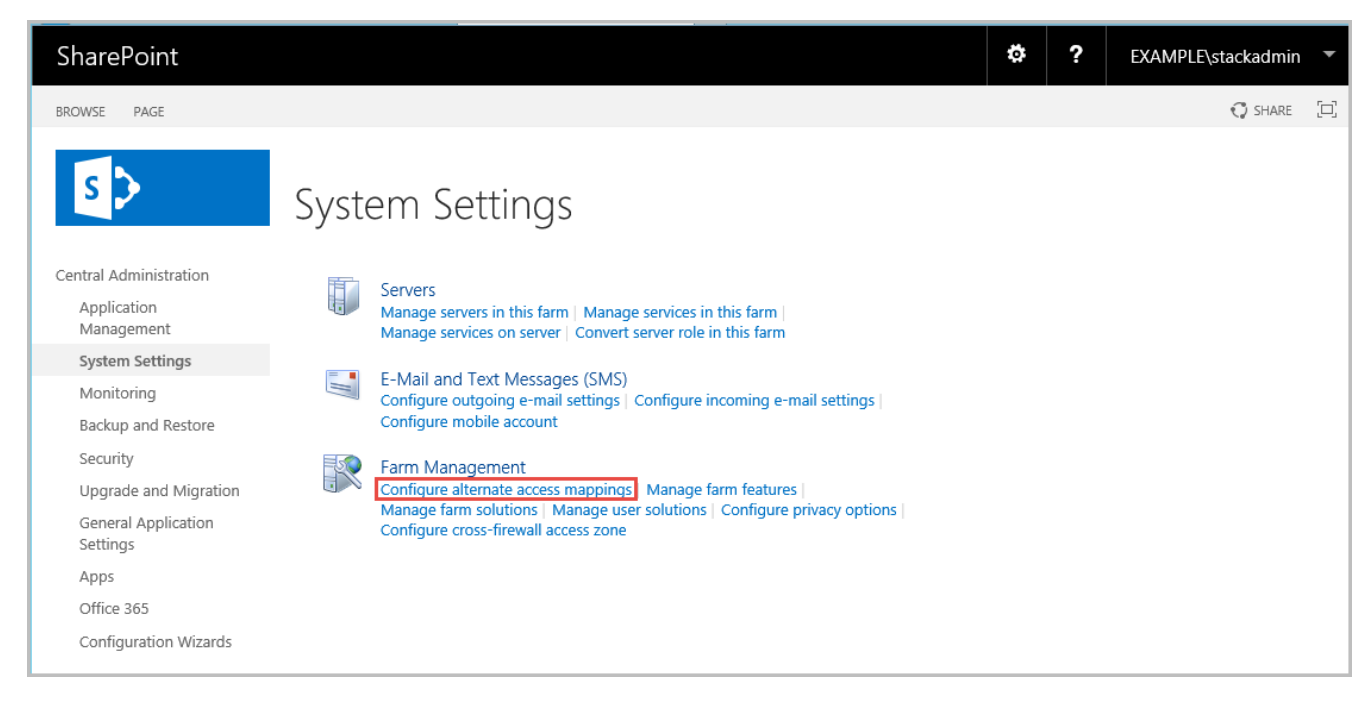

**Figure 30: Configure Alternate Access Mappings option**

14. Edit the public zone URLs for your blog site collection, as shown in Figure 31. For the purposes of this test, the Internet zone URL should be the DNS name of the ELB load balancer you recorded in step 12. Remember that for production, you can have a CNAME record (such as sharepoint.example.com) that resolves to the ELB load balancer DNS name.

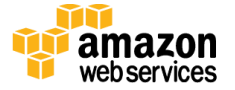

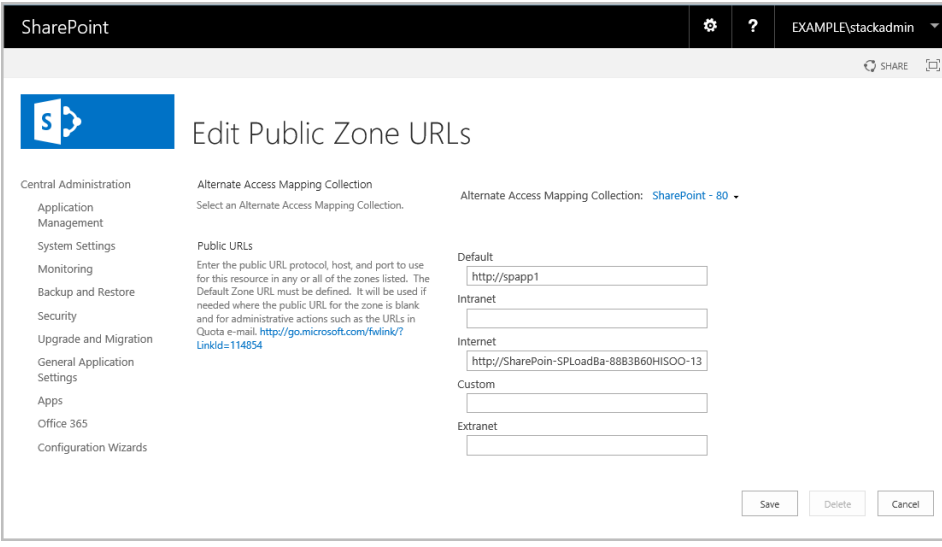

**Figure 31: Editing public zone URLs**

15. At this point, you should be able to access your SharePoint-based blog **externally** by using the ELB load balancer DNS name. Visit the site to confirm that it is publicly available.

### <span id="page-30-0"></span>Step 6. Test Automatic Failover

After your externally facing SharePoint site is available, you can test automatic failover. The primary database server should be WSFCNODE1, and the ELB load balancer will be distributing HTTP requests across SPAPP1 and SPAPP2. To verify that automatic failover is functional, forcibly stop WSFCNODE1 and SPAPP1 from the Amazon EC2 console. You can stop the instances simultaneously to perform this test, as shown in Figure 32.

| <b>Name</b><br>$\blacktriangle$ | Instance ID       | $\overline{\nabla}$ .       |            | Instance Type $\rightarrow$ Availability Zone $\rightarrow$ Instan |                |            |
|---------------------------------|-------------------|-----------------------------|------------|--------------------------------------------------------------------|----------------|------------|
| DC <sub>1</sub>                 |                   | i-0e5cf763d565a9488         | m4.xlarge  | us-east-1b                                                         |                | rur        |
| DC <sub>2</sub>                 |                   | i-0c67ab76f40ba2bfa         | m4.xlarge  | $us$ -east-1 $c$                                                   |                | rur        |
| RDGW1                           | $i$ -008da        | Connect                     |            | us-east-1b                                                         |                | rur.       |
| RDGW <sub>2</sub>               | $i - 083c0$       | <b>Get Windows Password</b> |            | $us$ -east-1 $c$                                                   |                | rur        |
| SPAPP1                          | $i$ -0 $c$ e $28$ | Launch More Like This       |            | us-east-1b                                                         |                | rur        |
| SPAPP <sub>2</sub>              | $i-04f43f$        | <b>Instance State</b>       |            | <b>Start</b>                                                       | $-1c$          | rur        |
| SPWFE1                          | i-0afab           | <b>Instance Settings</b>    | Þ          | <b>Stop</b>                                                        | 1 <sub>b</sub> | rur        |
| SPWFF <sub>2</sub>              | $i$ -0 $c$ 3d4    | Image<br><b>Networking</b>  |            | Reboot<br><b>Terminate</b>                                         | 1c             | <b>rur</b> |
| WSFCNode1                       | i-00d83           | CloudWatch Monitoring ▶     |            | us-east-1b                                                         |                | rur.       |
| <b>WSFCNode2</b>                |                   | i-015c7ed97724dbc7a         | r3.2xlarge | $us$ -east-1 $c$                                                   |                | rur.       |

**Figure 32: Stopping the instances in Availability Zone 1**

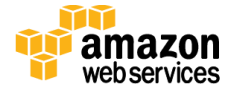

After you've simulated a failure by stopping the instances, the SharePoint databases should fail over automatically to WSFCNODE2, and the ELB load balancer should detect that SPAPP1 has gone offline and direct HTTP traffic to SPAPP2. You can revisit the site in your web browser to confirm that everything is still working.

# <span id="page-31-0"></span>**Troubleshooting**

When you deploy the Quick Start, if you encounter a CREATE\_FAILED error instead of the CREATE\_COMPLETE status code, we recommend that you re-launch the template with **Rollback on failure** set to **No**. (This setting is under **Advanced** in the AWS CloudFormation console, **Options** page.) With this setting, the stack's state will be retained and the instance will be left running, so you can troubleshoot the issue.

**Important** When you set **Rollback on failure** to **No**, you'll continue to incur AWS charges for this stack. Please make sure to delete the stack when you've finished troubleshooting.

The following table lists specific CREATE\_FAILED error messages you might encounter while creating the stack in AWS CloudFormation.

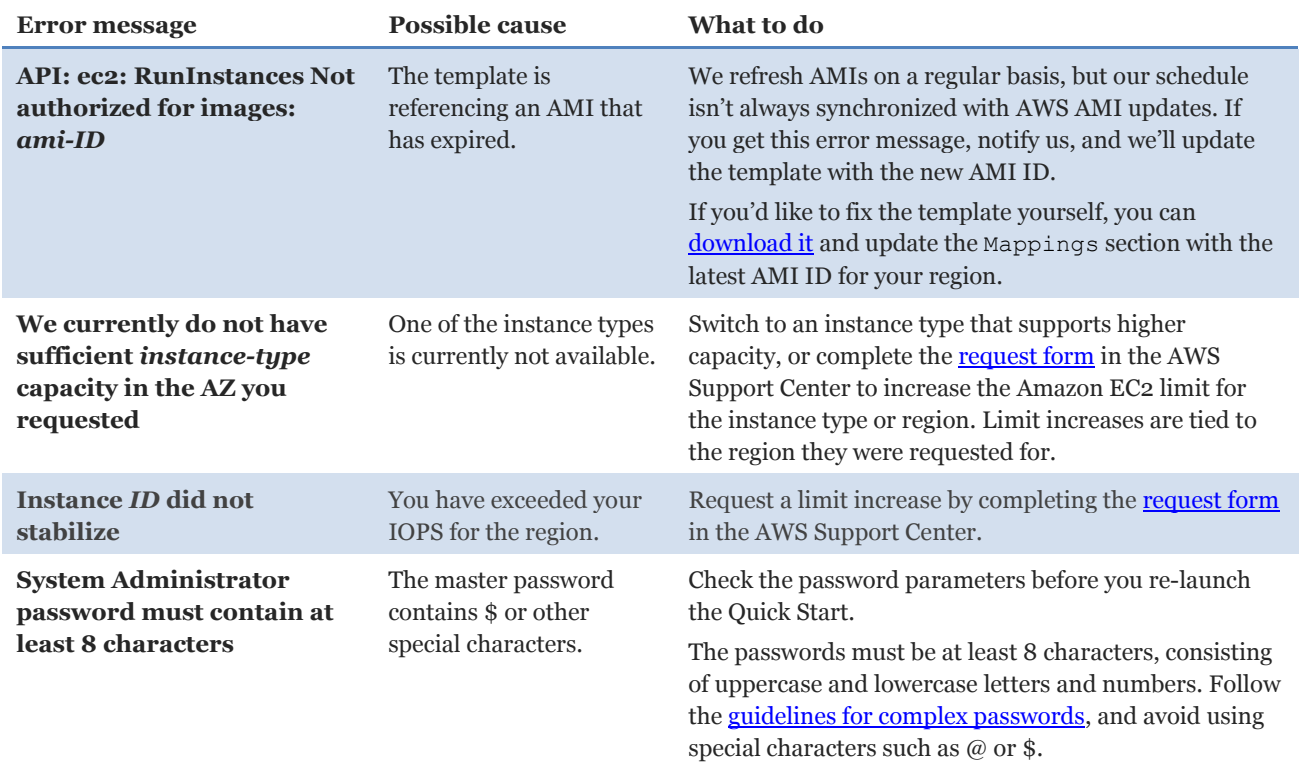

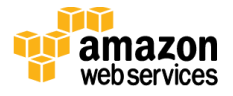

If failure is signaled or a wait condition or resource signal times out, you should remote into the affected machine and launch Event Viewer. Under **Custom Views**, **Administrative Events** or under **Windows Logs**, **Application**, look for errors of source **AWSQuickStart**. These will indicate the failing script, line number, and exception that was reported.

For additional information, see [Troubleshooting AWS CloudFormation](http://docs.aws.amazon.com/AWSCloudFormation/latest/UserGuide/troubleshooting.html) on the AWS website.

# <span id="page-32-0"></span>Additional Resources

#### **AWS services**

- AWS CloudFormation <http://aws.amazon.com/documentation/cloudformation/>
- Amazon EC2 <http://docs.aws.amazon.com/AWSEC2/latest/WindowsGuide/>
- Amazon VPC <http://aws.amazon.com/documentation/vpc/>

#### **Microsoft SharePoint Server**

- Configure SQL Server 2012 AlwaysOn Availability Groups for SharePoint 2013 [http://technet.microsoft.com/en-us/library/jj715261\(v=office.15\).aspx](http://technet.microsoft.com/en-us/library/jj715261(v=office.15).aspx)
- Windows Server Failover Clustering and SQL Server AlwaysOn Availability Groups <http://msdn.microsoft.com/library/hh213417.aspx>

#### **Deploying Microsoft software on AWS**

- Microsoft on AWS <http://aws.amazon.com/microsoft/>
- Secure Microsoft applications on AWS [http://media.amazonwebservices.com/AWS\\_Microsoft\\_Platform\\_Security.pdf](http://media.amazonwebservices.com/AWS_Microsoft_Platform_Security.pdf)
- Microsoft Licensing Mobility <http://aws.amazon.com/windows/mslicensemobility/>
- MSDN on AWS <http://aws.amazon.com/windows/msdn/>

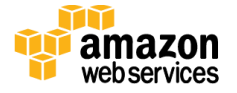

 Windows and .NET Developer Center on AWS <http://aws.amazon.com/net/>

#### **Quick Start reference deployments**

- AWS Quick Start home page <https://aws.amazon.com/quickstart/>
- Quick Start deployment guides <https://aws.amazon.com/documentation/quickstart/>
- Microsoft Active Directory on AWS <https://docs.aws.amazon.com/quickstart/latest/active-directory-ds/>
- Microsoft Remote Desktop Gateway on AWS <https://docs.aws.amazon.com/quickstart/latest/rd-gateway/>
- Microsoft SQL Server with WSFC on AWS <https://docs.aws.amazon.com/quickstart/latest/sql/>

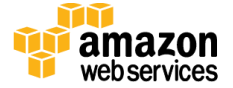

# <span id="page-34-0"></span>Appendix A: Server Role Architecture

## <span id="page-34-1"></span>Traditional Topology

When you build your SharePoint Server 2016 farm based on traditional topologies, you build your architecture with web servers, application servers, and database servers.

**Note** To build your SharePoint farm with the traditional topology, keep the **Farm Topology** parameter at its default setting (**traditional**) during deployment. For more information about customizing this parameter, see the [Customize Your Topology](#page-48-0) section later in this appendix.

In a traditional farm topology, a common architecture in small environments is the two-tier design. This design utilizes two servers: one for the web front-end and application services, and the other for database services.

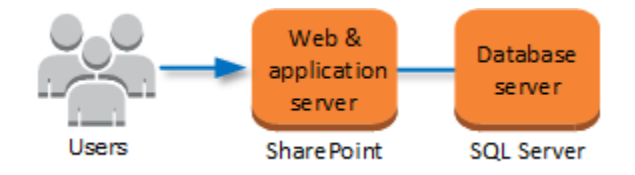

**Figure 33: Two-tier SharePoint farm in a traditional topology**

A traditional three-tier SharePoint architecture consists of a web tier, an application server tier, and a database tier.

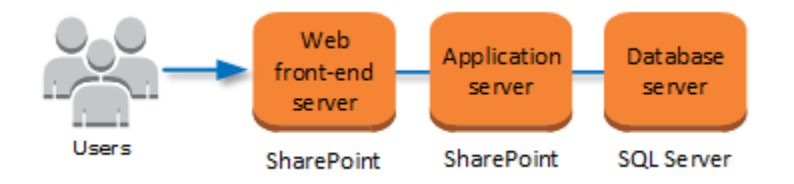

**Figure 34: Three-tier SharePoint farm in a traditional topology**

The following sections provide detailed descriptions of each tier in a SharePoint 2016 farm built with a traditional topology.

#### <span id="page-34-2"></span>Web Tier

The web server role responds to end-user requests for web pages. In order to provide high availability, two separate Availability Zones each host a web server instance for the SharePoint farm. Traffic to these web front-end instances can be load-balanced by using Elastic Load Balancing or another third-party load-balancing solution such as HA Proxy.

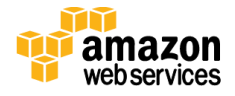

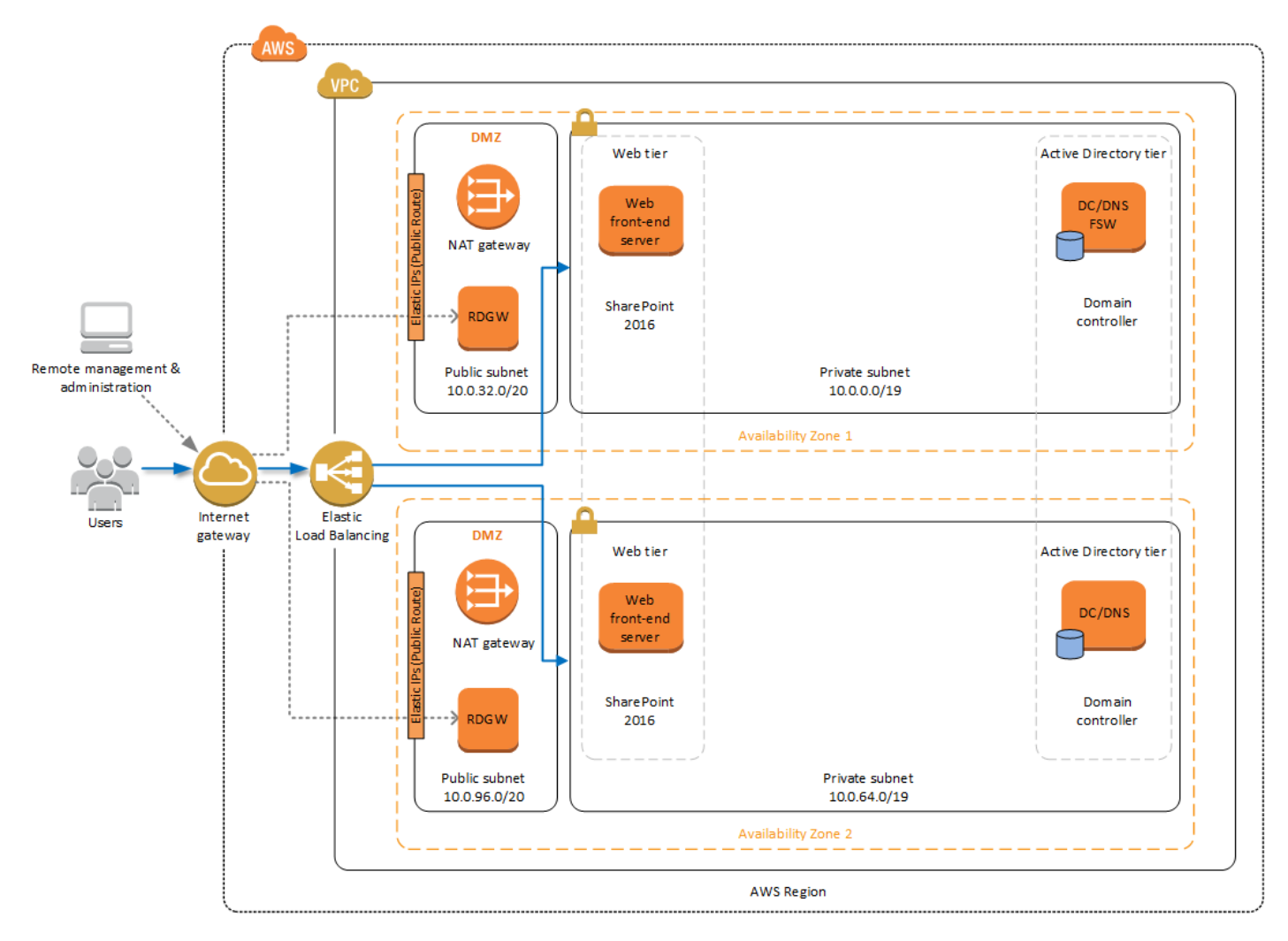

**Figure 35: SharePoint web front-end servers in each Availability Zone**

#### <span id="page-35-0"></span>Application Tier

The application server role runs services that enable users to access various services and features such as Microsoft Excel, Microsoft Visio, or Microsoft Access. As in the web server role, you can place application servers in each Availability Zone to provide high availability for SharePoint services.

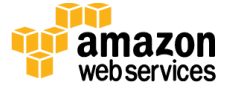

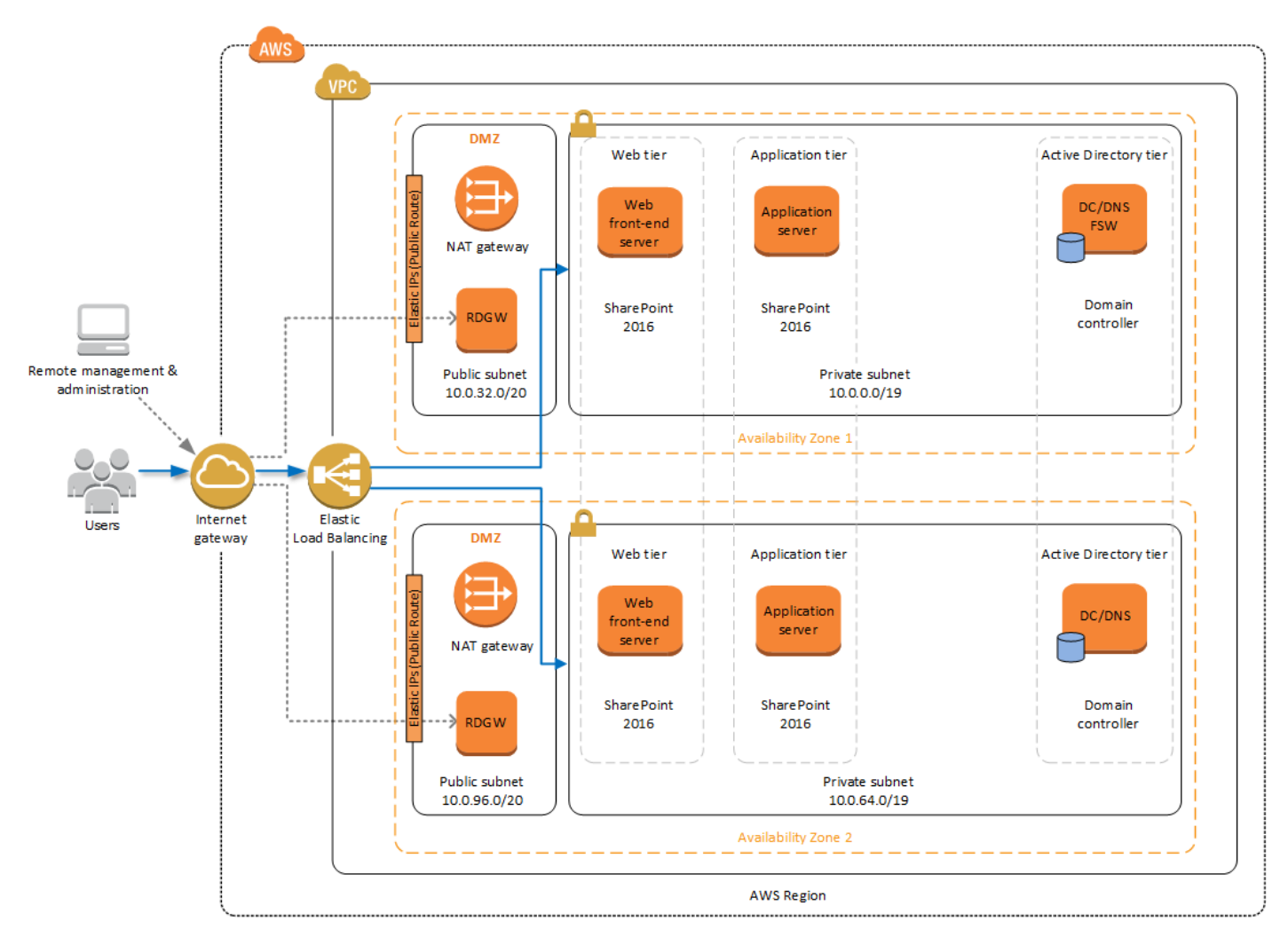

**Figure 36: SharePoint web front-end and application servers in each Availability Zone**

Unlike web servers, the application servers do not need to be load-balanced with an external service like Elastic Load Balancing. You can create redundancy for application services by hosting those services on application servers in each Availability Zone. Endusers are sent to web front-end servers, and those servers reach back to application servers as needed.

#### <span id="page-36-0"></span>Database Tier

The database server role stores content and service data so your SharePoint farm can utilize SQL Server in a number of ways. For small or medium-sized environments, you may be able to place all your databases on a single server. For larger-sized farms, you can spread your databases across multiple SQL Server instances or clusters of SQL Server instances. We recommend using SQL Server Enterprise in your SharePoint deployment, as it meets the performance, high availability, and reliability requirements for an enterprise application.

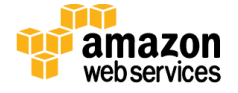

Amazon Machine Images (AMIs) for SQL Server Express, SQL Server Web Edition, and SQL Server Standard are available for launch on AWS. To install SQL Server 2012 or 2014 Enterprise Edition on AWS, you can use [Microsoft License Mobility through Software](http://aws.amazon.com/windows/mslicensemobility/)  [Assurance](http://aws.amazon.com/windows/mslicensemobility/) to bring your own license into the cloud.

In the **Quick Start for Microsoft WSFC and SQL Server AlwaysOn on AWS**, we provide an example of how you can deploy an AlwaysOn Availability Group to provide high availability for your databases. Our default SQL Server configuration uses the r3.2xlarge instance type, which is a memory-optimized instance with 8 vCPUs, 60 GiB of memory, and 1 x 160 GiB of SSD instance storage. Additionally, we provide highly performant and durable storage in the form of Elastic Block Store (Amazon EBS) volumes.

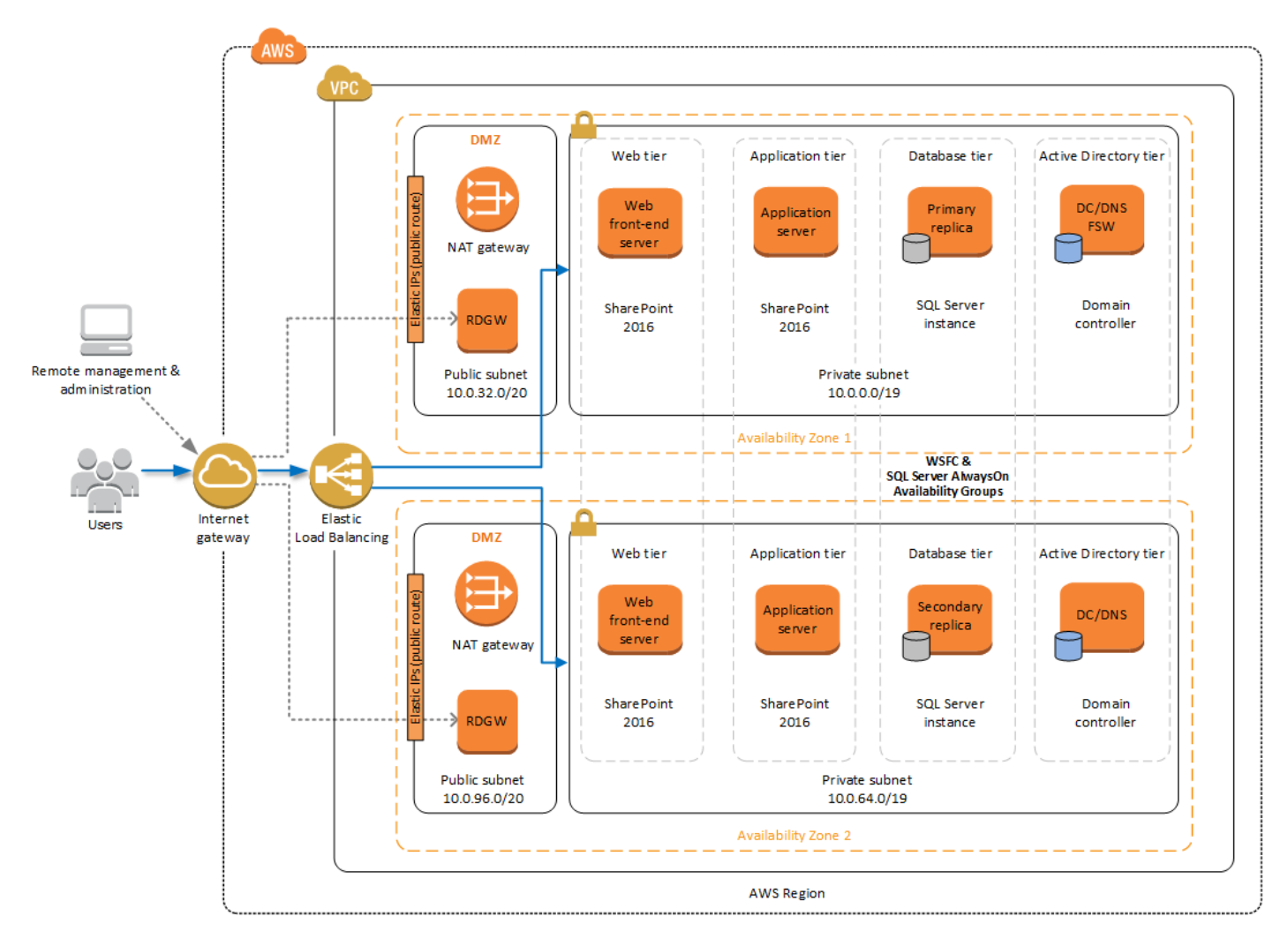

**Figure 37: Highly available SharePoint farm on AWS**

The Microsoft WSFC and SQL Server AlwaysOn Quick Start is used automatically as the database tier for your SharePoint Server farm when you launch this Quick Start. There are a

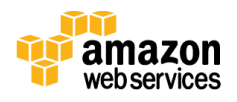

number of input parameters that enable you to control the instance type and other settings, and you can further customize the deployment to meet your specific needs. For details, take a look at the Quick [Start for Microsoft WSFC and SQL Server AlwaysOn](http://docs.aws.amazon.com/quickstart/latest/sql/) for SQL Server Enterprise on AWS.

For details on the traditional topologies and configuring services on SharePoint 2016, see the [technical diagrams for SharePoint 2013](http://technet.microsoft.com/en-us/library/cc263199(v=office.15).aspx) and [Services on Server Install Worksheet for](http://go.microsoft.com/fwlink/p/?LinkId=256658)  [Traditional Topologies](http://go.microsoft.com/fwlink/p/?LinkId=256658) provided by Microsoft. (Although those links are for earlier versions of SharePoint, the information generally applies to SharePoint 2016 as well.)

## <span id="page-38-0"></span>Streamlined Topology

When building your SharePoint farm based on a streamlined topology, services and other components are distributed to maximize server resources. A streamlined architecture includes front-end servers, batch-processing servers, and database servers. Streamlined topologies introduce a new approach to farm design in SharePoint 2016. Using this type of topology allows you to scale out more easily, because the servers in the front-end and batchprocessing tiers are dedicated to separate functions. When the time comes to scale out within a specific tier, you simply add an identically configured server in your environment. The following sections describe the tiers in a SharePoint 2016 farm built with a streamlined topology.

**Note** To build your SharePoint farm with a streamlined topology, set the **Farm Topology** parameter to **streamlined** during Quick Start deployment. For more information about customizing this parameter, see the [Customize Your Topology](#page-48-0) section later in this appendix.

#### <span id="page-38-1"></span>Front-End Servers

Components, services, and service applications that serve end-user requests directly are placed on front-end servers. Front-end servers are optimized for fast performance.

#### <span id="page-38-2"></span>Batch-Processing Servers

Batch-processing (or back-end) servers provide a middle tier of servers running components, services, and service applications that process background tasks. Batchprocessing servers can tolerate more resource-intensive tasks since end-users do not interface with these servers directly.

#### <span id="page-38-3"></span>Database Servers

Database servers in a streamlined topology are no different from database servers in a traditional topology. The database tier will still consist of SQL Server instances, and traditional guidance for deploying database servers remains the same.

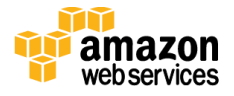

### <span id="page-39-0"></span>Distributed Cache

The Distributed Cache service can run on front-end servers in small or medium environments with fewer than 10,000 users. For larger environments, Distributed Cache, which is a memory-intensive service, is typically placed on dedicated servers.

#### <span id="page-39-1"></span>Request Management

The Request Management feature gives SharePoint the ability to route incoming requests based on routing rules. The Request Management component can be run on front-end servers, installed together in tandem on Distributed Cache servers, or on dedicated servers.

#### <span id="page-39-2"></span>Specialized Workloads

Some organizations will use other service applications such as Excel Calculation or Performance Point very heavily. In this scenario, these services are placed on dedicated servers.

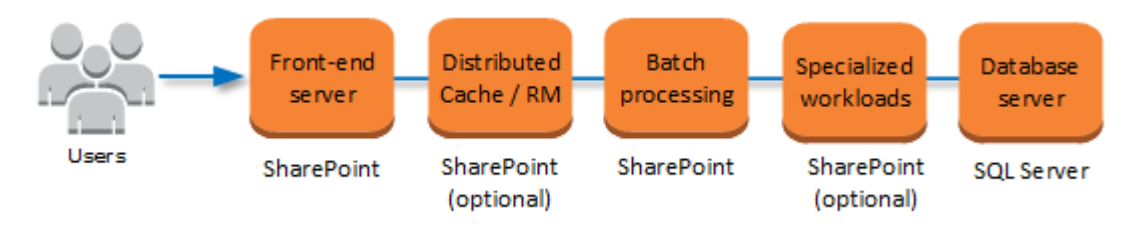

**Figure 38: SharePoint Server streamlined topology**

### <span id="page-39-3"></span>**Search**

As larger environments scale beyond two batch-processing servers, it is very common to place the Search role on a dedicated server, as the Search workload consumes a lot of system resources. You can optionally configure the Search role to utilize databases on a separate SQL Server instance (or instances) for maximum performance.

There are a number of ways to architect a large SharePoint farm using a streamlined topology. For additional details on streamlined topologies and configuring services on SharePoint 2016, see the [technical diagrams for SharePoint 2013](http://technet.microsoft.com/library/cc263199(v=office.15).aspx) and [Services on Server](http://www.microsoft.com/download/details.aspx?id=37001)  [Install Worksheet for Streamlined Topologies](http://www.microsoft.com/download/details.aspx?id=37001) provided by Microsoft. (Although those links are for earlier versions of SharePoint, the information generally applies to SharePoint 2016 as well.)

### <span id="page-39-4"></span>Simple Example of a Streamlined Topology

Figure 39 shows a SharePoint 2016 architecture based on a streamlined topology running in the AWS cloud. This architecture includes the tiers for front-end servers, batchprocessing and search servers, and database servers. It also includes an additional SharePoint server in each Availability Zone dedicated to the Distributed Cache feature.

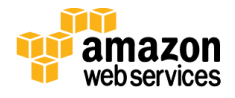

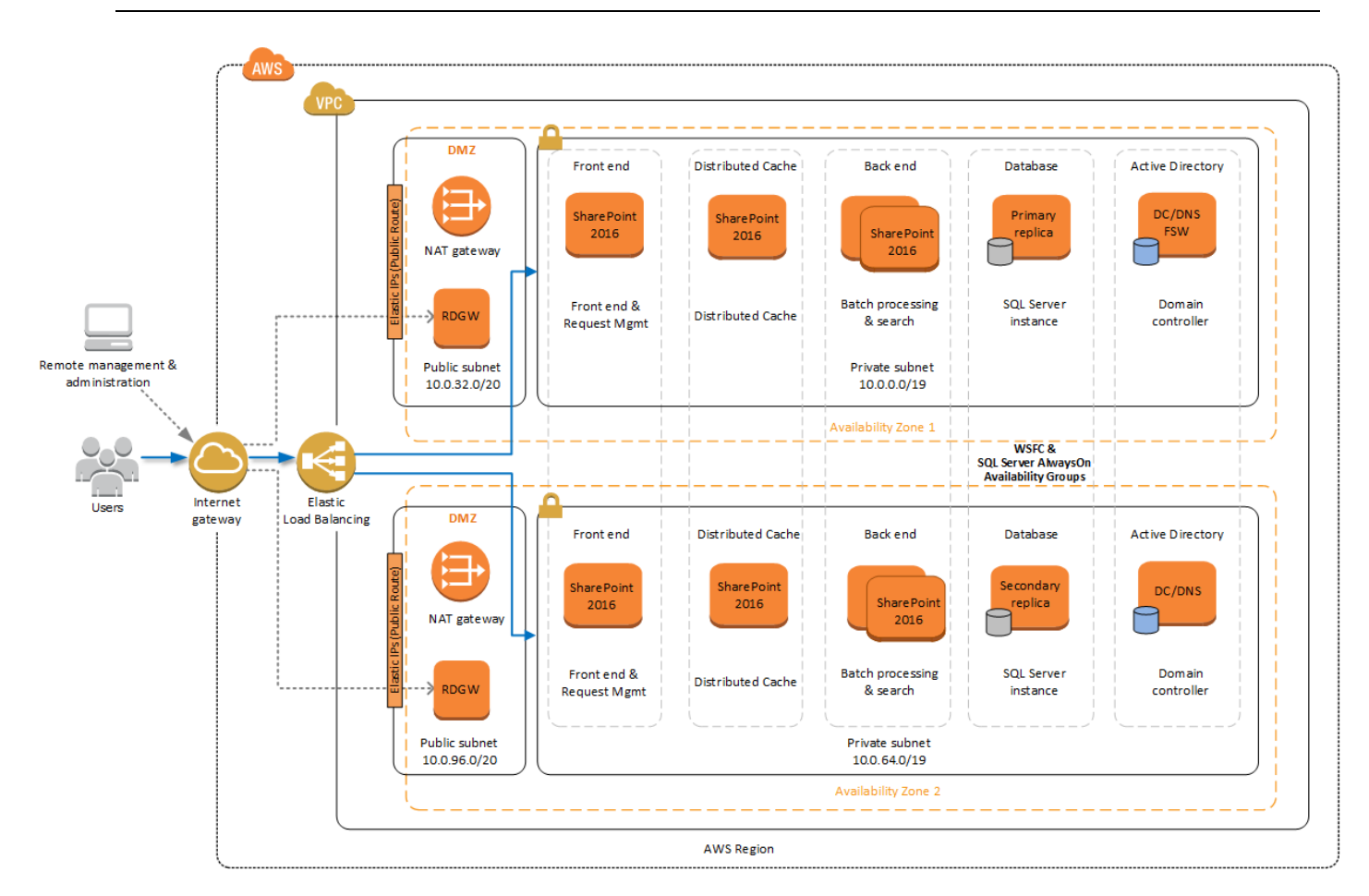

**Figure 39: Example streamlined topology for SharePoint in the AWS Cloud**

Whether you decide to use a traditional or a streamlined topology for SharePoint 2016, the AWS CloudFormation template launched from this guide will automatically utilize the Microsoft WSFC and SQL Server AlwaysOn Quick Start for the database tier.

### <span id="page-40-0"></span>Office Online Server

The Microsoft Office Online Server allows users to view and, depending on the scenario, edit Office documents in SharePoint libraries by using a supported browser on various devices such as PCs, mobile devices, and tablets. Figure 40 shows an Office Online Server instance within the web server tier in each Availability Zone.

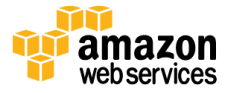

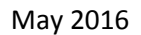

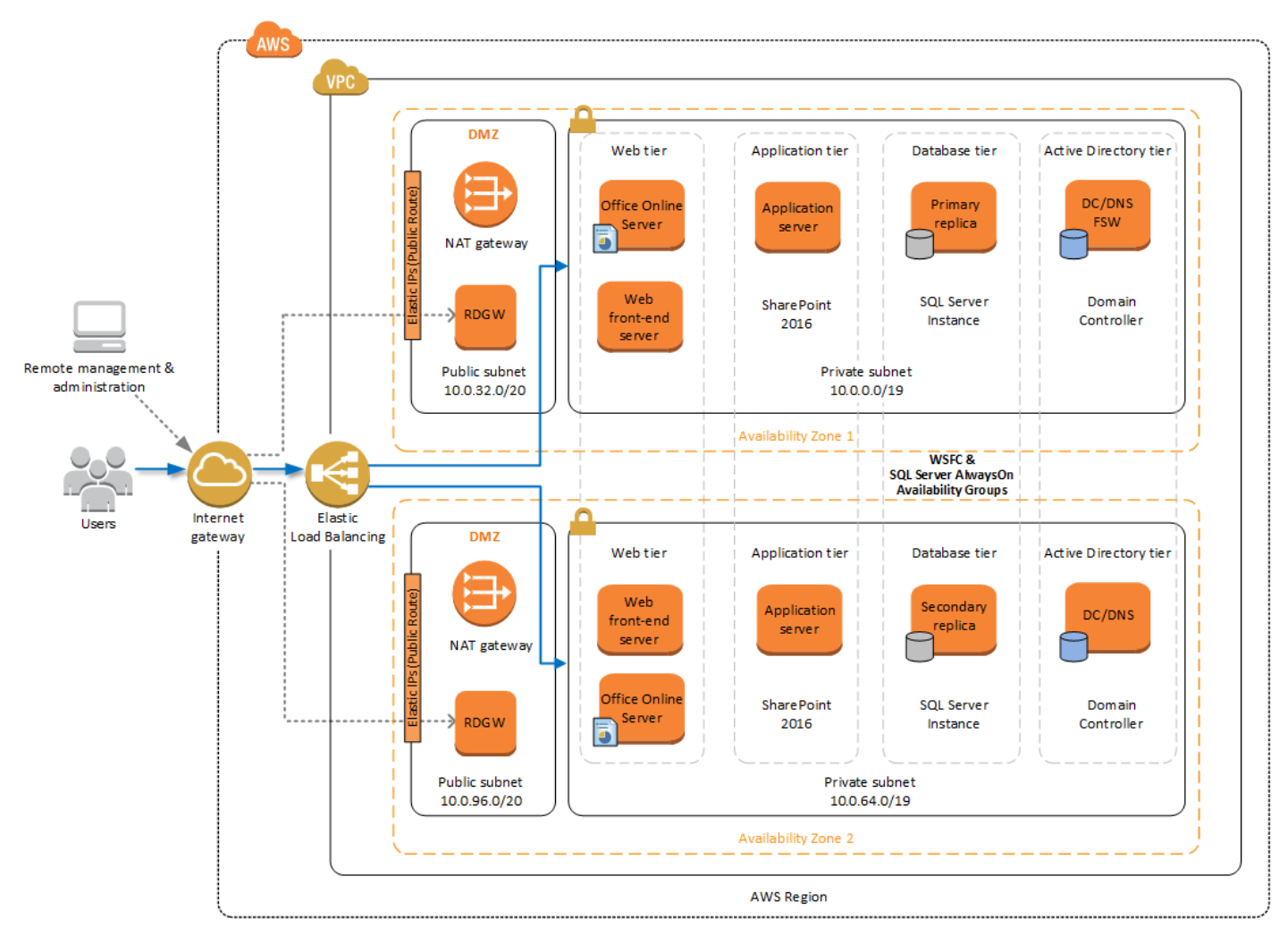

**Figure 40: Highly available SharePoint farm with Office Online Server instances on AWS**

It is important to notice that the Office Online Server role is not installed on the SharePoint 2016 servers and must be deployed on separate servers in the environment. The Office Online Server can also be used by other enterprise products like Microsoft Exchange and Skype for Business for rendering Office documents through a browser.

The AWS CloudFormation template provided by this Quick Start allows you to choose whether to include Office Online Server in each Availability Zone in your environment. Figure 41 shows the template parameter that controls that setting. If you choose to include these servers, the Quick Start will prepare the instances for Office Online Server and handle the prerequisites. You'll need to download, install, and configure Office Online Server manually.

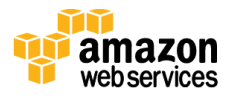

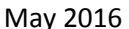

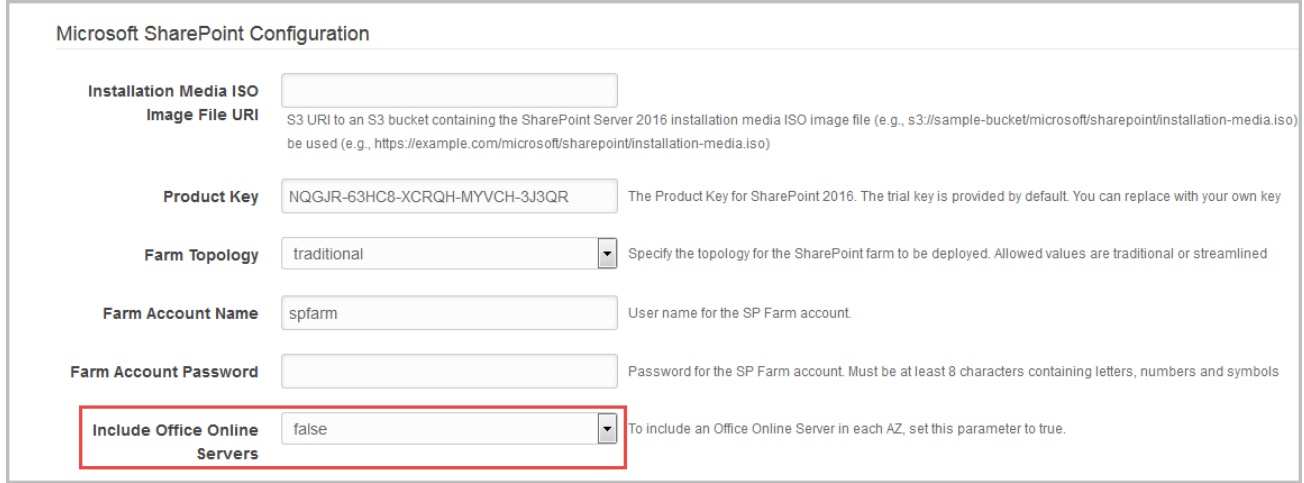

**Figure 41: Office Online Server parameter in AWS CloudFormation template**

If you've included Office Online Servers in your template launch, you will need to configure them to work with your SharePoint farm. For configuration steps, see [Configure Office](https://technet.microsoft.com/en-us/library/jj219456(v=office.16).aspx)  [Online Server for SharePoint 2016](https://technet.microsoft.com/en-us/library/jj219456(v=office.16).aspx) on the Microsoft TechNet site. You'll need to download and install the Office Online Server components from Microsoft.

### <span id="page-42-0"></span>Intranet SharePoint Server Farm on AWS

All the architecture diagrams shown up to this point represent an Internet-facing Microsoft SharePoint farm. For this scenario, external users access SharePoint through external Elastic Load Balancing. For a non-Internet-facing SharePoint server farm scenario, you'll still want to include a load balancer for the front-end server tier, but in this case, the load balancer will be accessible only from the internal network. Figure 42 shows a typical topology for an intranet SharePoint server farm running on the AWS cloud.

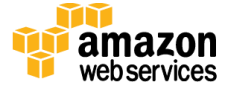

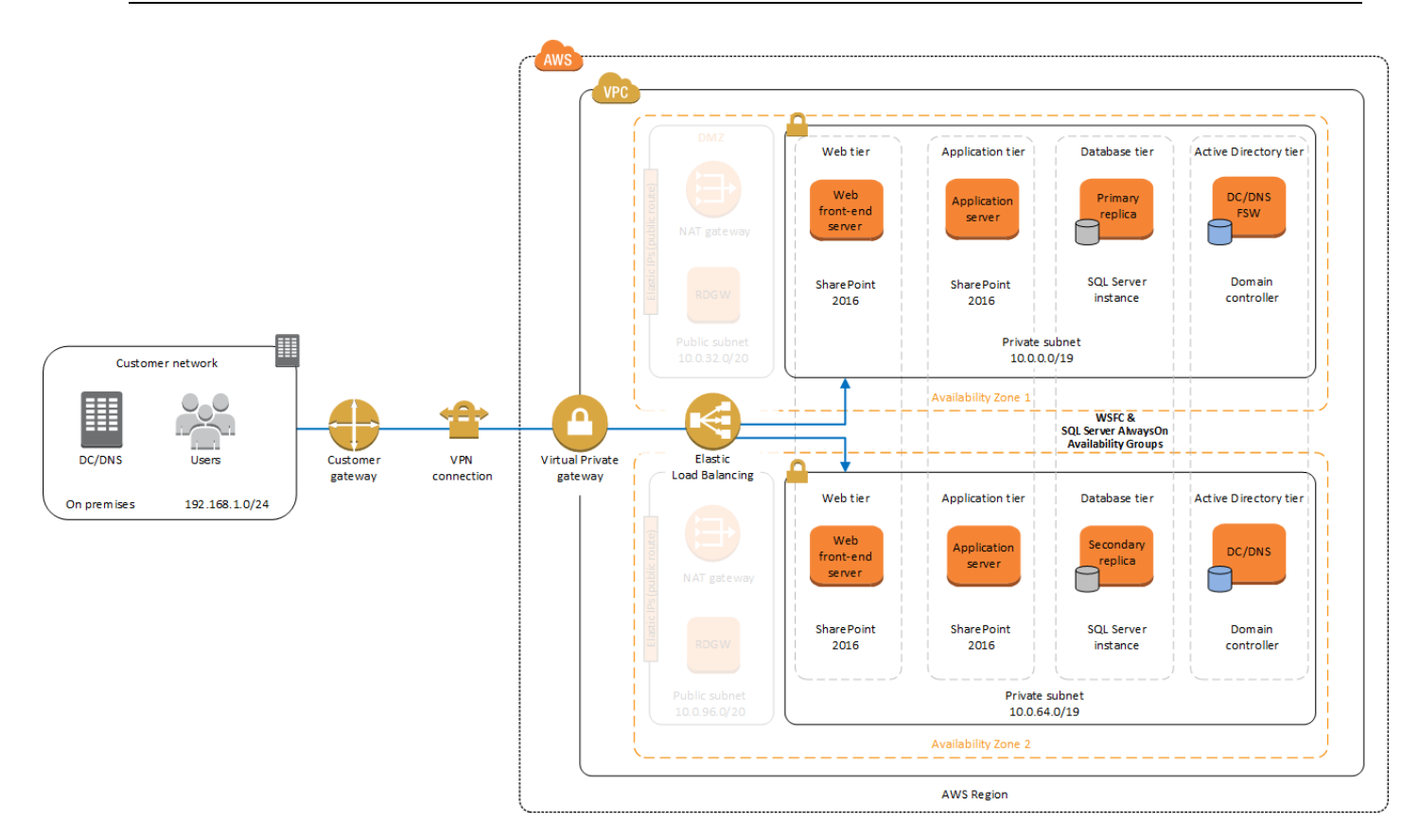

**Figure 42: Intranet SharePoint farm with hybrid architecture**

As shown in Figure 42, we've added a virtual private gateway to the Amazon VPC. To enable internal network connectivity to the Amazon VPC, we've created a VPN tunnel from the customer gateway (an IPSec-capable device) to the virtual private gateway running in the Amazon VPC.

In addition, AWS offers the AWS Direct Connect service, which allows you to create a direct network connection from your data center into the AWS cloud. In either case, once you have internal network connectivity into the Amazon VPC from your on-premises environment, you can simply provision internal Elastic Load Balancing to spread incoming traffic to front-end servers across each Availability Zone. Elastic Load Balancing will also provide high availability in the event of a server failure. If a web front-end server is unavailable, requests will be sent to one that is online.

The AWS CloudFormation template provided in this Quick Start allows you to choose how to implement Elastic Load Balancing. This parameter, shown in Figure 43, is in the **Amazon EC2 Configuration** section. You can choose from two options: internal or external. The default setting is external.

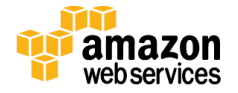

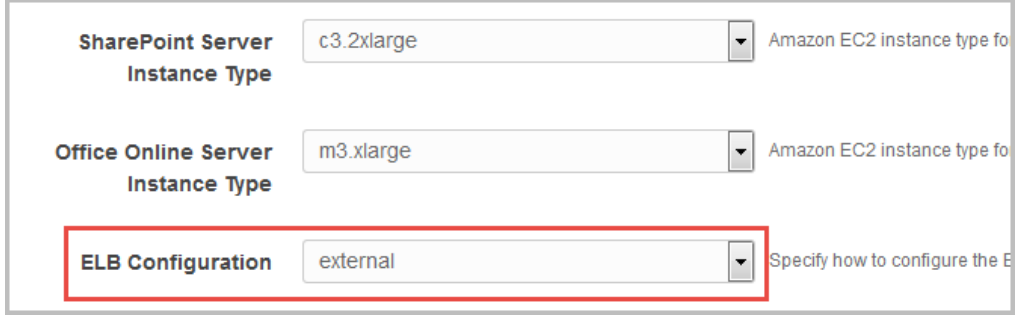

**Figure 43: ELB Configuration parameter in the AWS CloudFormation template**

If you are building an intranet-only farm, you can deploy your SharePoint environment using the provided AWS CloudFormation template and, upon completion, connect your onpremises environment to AWS using either VPN or AWS Direct Connect.

**Note** You must use forms-based or Kerberos authentication for your SharePoint servers when load balancing with Elastic Load Balancing. NTLM authentication is not supported with Elastic Load Balancing using an HTTP listener at this time. There are also a number of third-party load-balancing solutions in the **AWS Marketplace** that you can use as an alternative.

### <span id="page-44-0"></span>**Security**

As with any enterprise application deployment, a Microsoft SharePoint Server farm on AWS should implement strict security controls. AWS provides a comprehensive set of security features that allow you to control the flow of traffic through your Amazon VPC and associated subnets and ultimately to each Amazon EC2 instance. These features allow you to reduce the attack surface of your environment while providing both end-user access to SharePoint content and applications, and administrator access for securely managing the Windows Server infrastructure. These security features and approaches are covered in this section.

#### <span id="page-44-1"></span>Security Groups

When launched, Amazon EC2 instances must be associated with at least one security group, which acts as a stateful firewall. You have complete control over the network traffic entering or leaving your security groups, and you can build granular rules that are scoped by protocol, port number, and source/destination IP address or subnet. By default, all traffic egressing a security group is permitted. Ingress traffic, on the other hand, must be configured to allow the appropriate traffic to reach your instances.

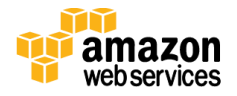

The [Securing the Microsoft Platform on Amazon Web Services](http://media.amazonwebservices.com/AWS_Microsoft_Platform_Security.pdf) whitepaper discusses the different methods for securing your AWS infrastructure in detail. Recommendations include providing isolation between application tiers using security groups. We recommend that you tightly control ingress traffic in order to reduce the attack surface of your Amazon EC<sub>2</sub> instances.

#### <span id="page-45-0"></span>Network ACLs

A network access control list (ACL) is a set of permissions that can be attached to any network subnet in an Amazon VPC to provide stateless filtering of traffic. Network ACLs can be used for inbound or outbound traffic, and provide an effective way to blacklist a CIDR block or individual IP addresses. These ACLs can contain ordered rules to allow or deny traffic based upon IP protocol, service port, or source or destination IP address. Figure 44 shows the default ACL configuration for an Amazon VPC subnet.

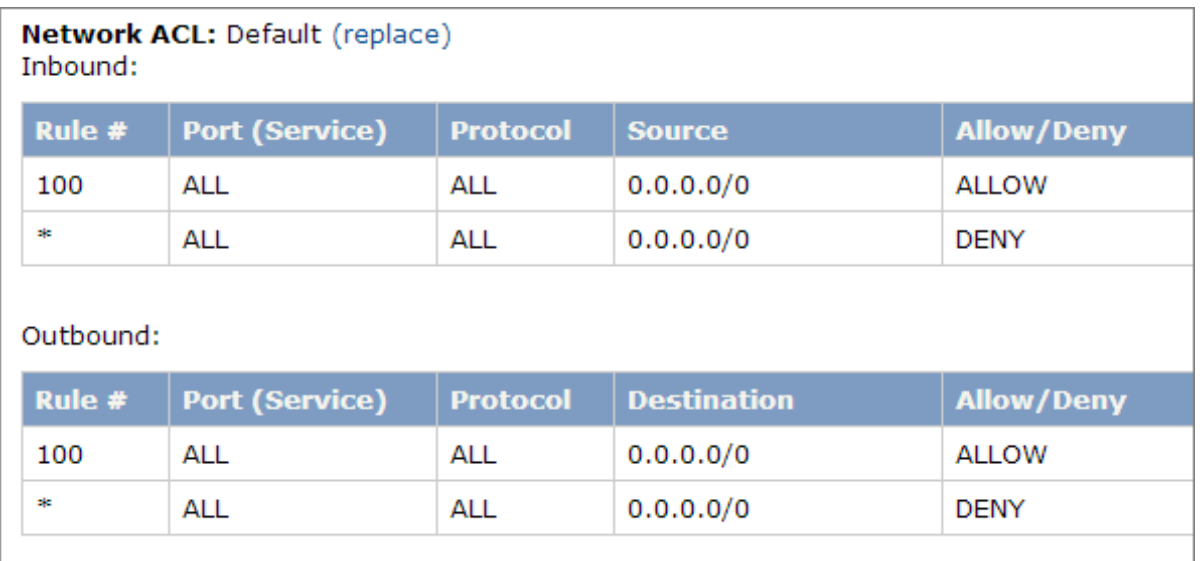

#### **Figure 44: Default network ACL configuration for an Amazon VPC subnet**

You may choose to keep the default network ACL configuration or lock it down with more specific rules to restrict traffic between subnets at the network level. Typically, network ACLs will mirror your security group rules. One benefit of multiple layers of network security (security groups and network ACLs) is that each layer can be managed by a separate group in your organization. If a server administrator inadvertently exposes unnecessary network ports on a security group, a network administrator could supersede this configuration by blocking that traffic at the network ACL layer.

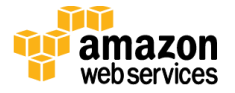

#### <span id="page-46-0"></span>Secure Website Publishing

Some organizations may use SharePoint Server to host a public website. In this scenario, you can add another layer of security by placing reverse proxy servers into your public subnet to provide additional security and threat management. In this configuration, the public subnet acts like the DMZ that you would typically use in a physical network environment. Web page requests from Internet-based users would be sent to these reverse proxy servers, which would then establish a connection to your web front-end servers that are running in a private subnet.

Figure 45 shows an example of publishing SharePoint web front-end servers, located in a private subnet, through a reverse proxy server deployed into a public subnet.

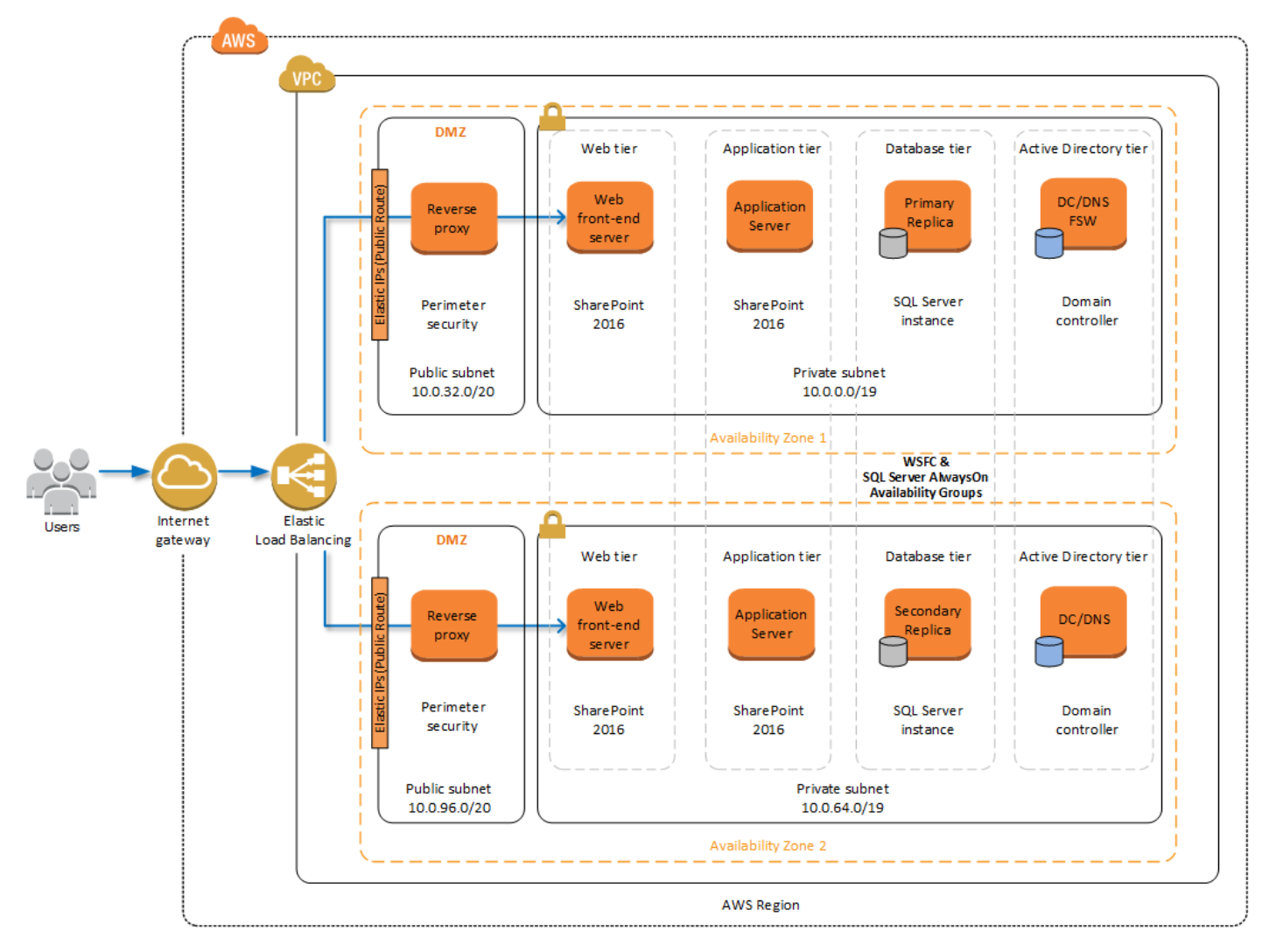

**Figure 45: Web application publishing with a reverse proxy server**

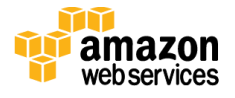

A benefit of this architecture is that it provides the ability to pre-authenticate users at the perimeter of your network while shielding your internal SharePoint servers from the public Internet. Several third-party appliances and applications can be used for this task. Microsoft's Web Application Proxy role in Windows Server 2012 R2 also provides support for publishing your SharePoint resources to the Internet.

The AWS CloudFormation template provided by this Quick Start does not set up an environment for website publishing, but after the deployment, you may choose to add reverse proxy servers and configure the environment that's illustrated in Figure 45.

## <span id="page-47-0"></span>EC2 Instance Types

Properly planning for capacity and sizing servers is a key aspect of every enterprise application deployment. As such, it is important that you choose the appropriate Amazon EC2 instance type for each server role in your Microsoft SharePoint deployment. Since each deployment is different, you will need to follow Microsoft's detailed guidance on how to properly size your environment based on the number of users and workloads involved. As a starting point, consider the minimum requirements for each server role.

The following values are based on minimum requirements for all server roles operating in a three-tier farm.

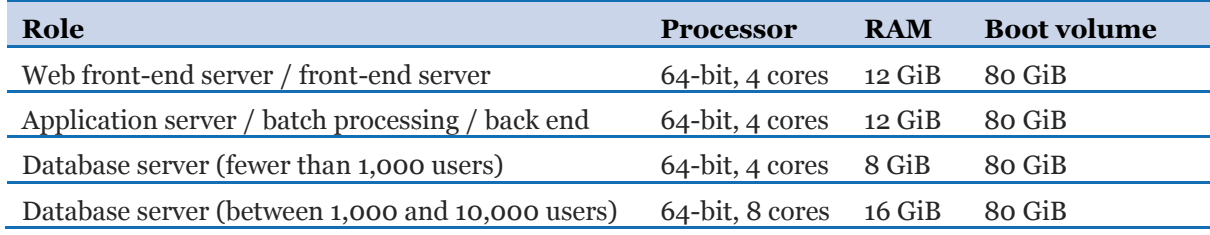

The Quick Start uses the following instance types by default. These provide additional capacity over the absolute minimum requirements as a starting point.

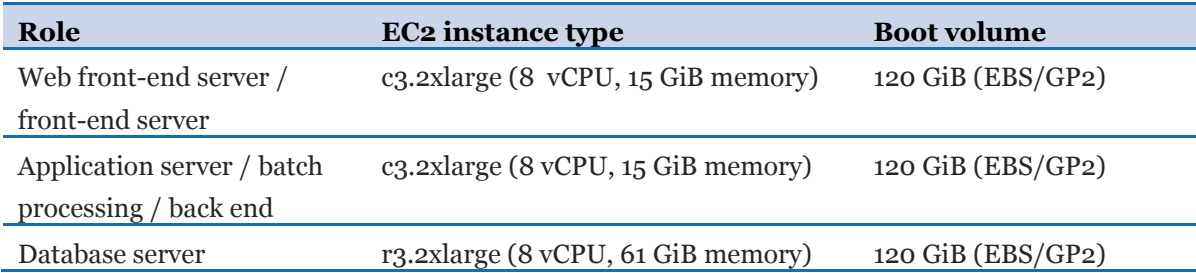

Amazon Elastic Block Store (Amazon EBS) volumes are used as the boot volume for each instance. Notice that we use the EBS General Purpose (gp2) volume type. This is an SSD-

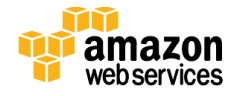

backed EBS volume that is used as the default boot volume type for all Amazon EC2 instances. These gp2 volumes provide a consistent baseline of 3 IOPS/GiB and are burstable up to 3,000 IOPS.

When you launch the AWS CloudFormation template in this guide, you'll be given the opportunity to adjust these instance types.

### <span id="page-48-0"></span>Customize Your Topology at Template Launch

When you launch the template, you can use the **Farm Topology (SPTopology)** parameter to define the SharePoint Server farm topology for the Quick Start deployment. This parameter provides two options: **traditional** (default) and **streamlined**.

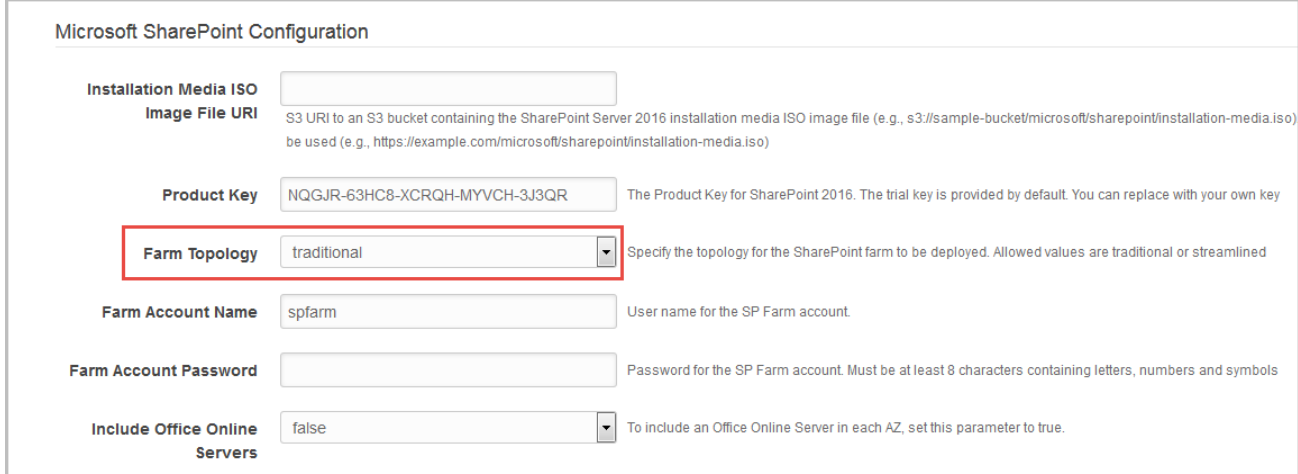

**Figure 46: Choosing a farm topology**

 When you choose to build a traditional topology, the Quick Start sets up one application server and one web server in each Availability Zone.

The traditional topology provides the minimum number of servers for high availability. The servers named SPWFE1 and SPWFE2 will receive HTTP requests from Elastic Load Balancing. The servers named SPAPP1 and SPAPP2 can provide application server or batch-processing functionality. This option is intended to be used to deploy a farm based on the traditional topology, but the servers can be specialized to also align with a streamlined topology.

 When you choose to build a streamlined topology, the Quick Start provides dedicated servers for additional functions in each Availability Zone.

The streamlined topology provides enough infrastructure for a large farm. This option provides a set of instances in each Availability Zone for front-end server, Distributed

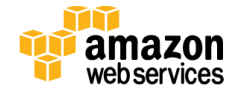

Cache, batch-processing servers, and search servers. After deployment, you can modify the server roles to better accommodate your environment's needs. For example, you can repurpose the search servers as specialized workload servers.

As your SharePoint servers are launched, the servers are renamed, joined to the Active Directory domain, and the SharePoint Server 2016 prerequisites are installed on each server. The farm is created after SharePoint is installed on the first server, and the remaining servers are installed and joined to the farm in the appropriate order. The automated solution is complete after this step. After your stack has been created successfully, you can RDP into your environment and navigate to SharePoint Central Administration (**http://spapp1:18473/**) to configure your farm components, services, and service applications.

The default value for the **Farm Topology (SPTopology)** parameter is **traditional**. If you launch the AWS CloudFormation template and accept the default parameters, you will deploy the architecture illustrated in [Figure 2.](#page-7-0)

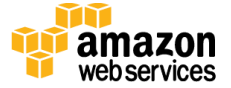

# <span id="page-50-0"></span>Appendix B: AWS CloudFormation Template **Parameters**

The following tables provide a complete list of parameters provided in the AWS CloudFormation template for this Quick Start.

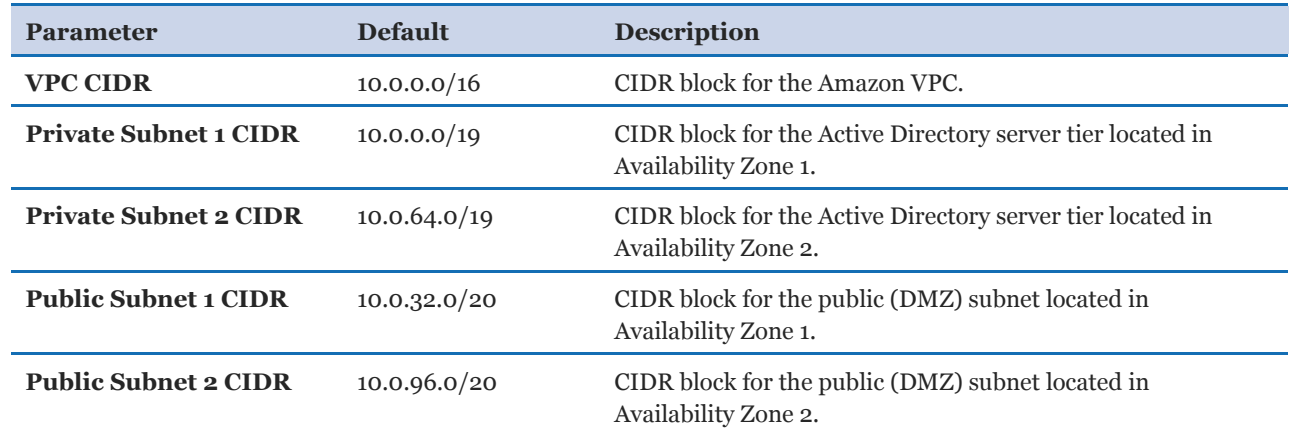

#### **Network Configuration section:**

#### **Amazon EC2 Configuration section:**

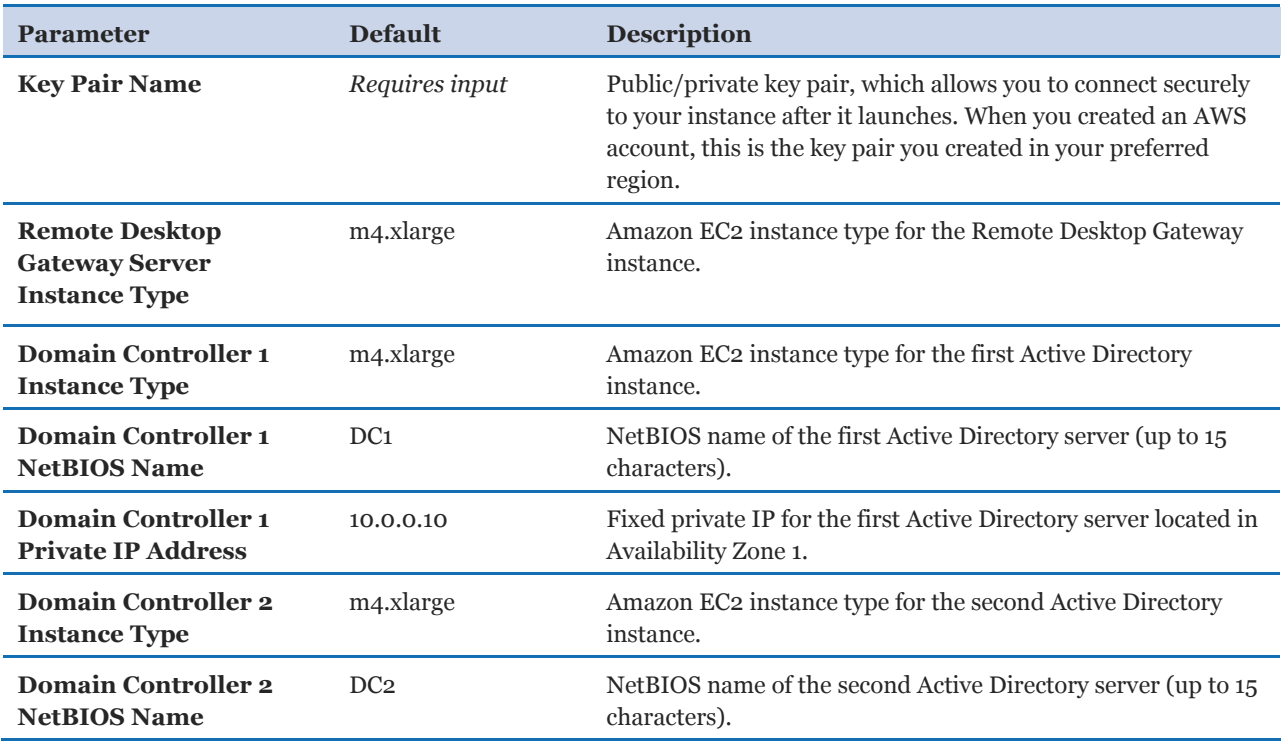

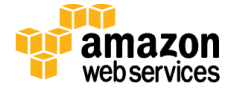

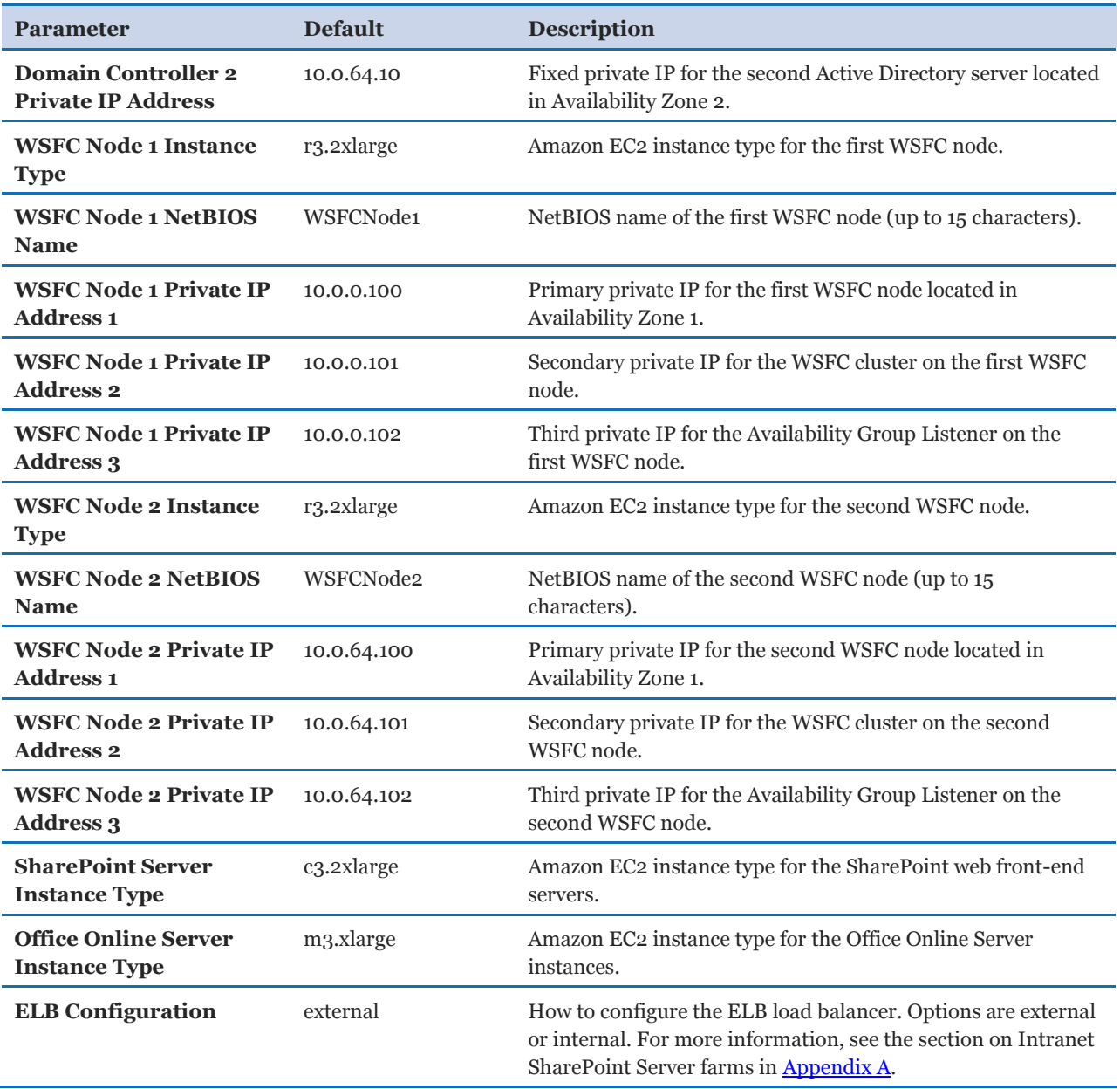

#### **Microsoft Active Directory Configuration section:**

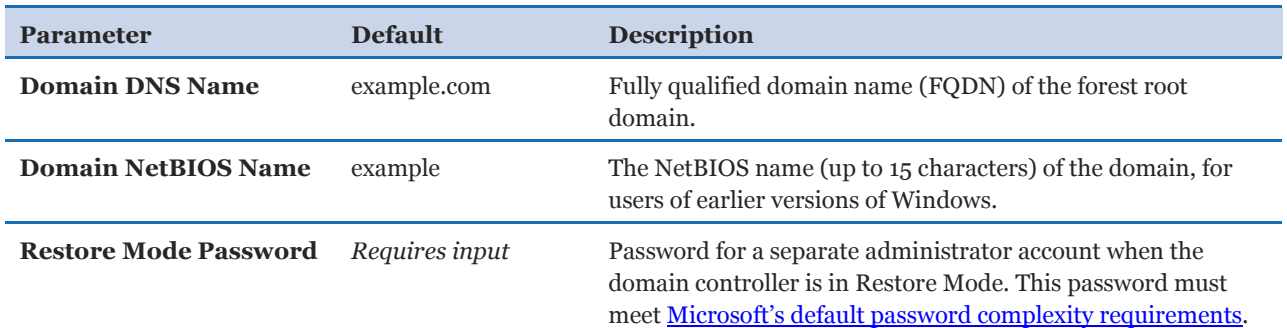

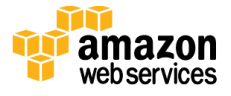

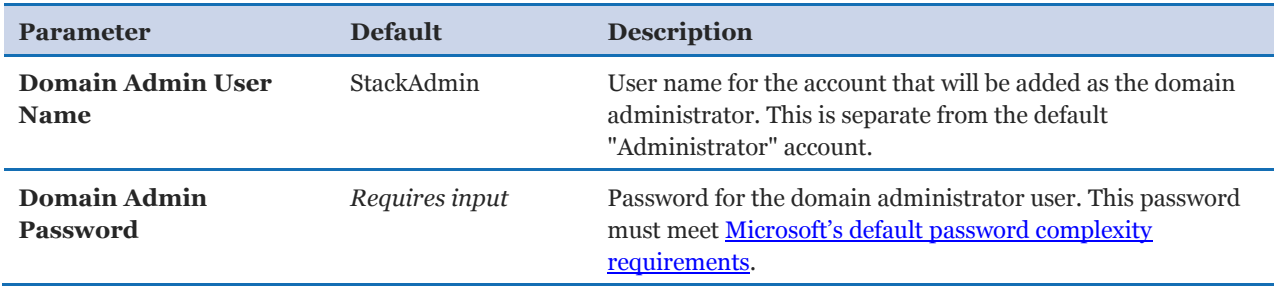

#### **Microsoft SQL Server Configuration section:**

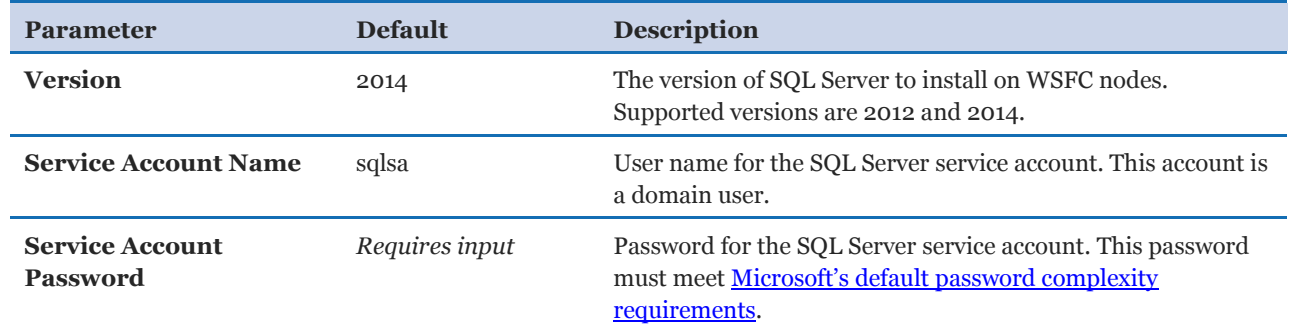

#### **Microsoft SharePoint Configuration section:**

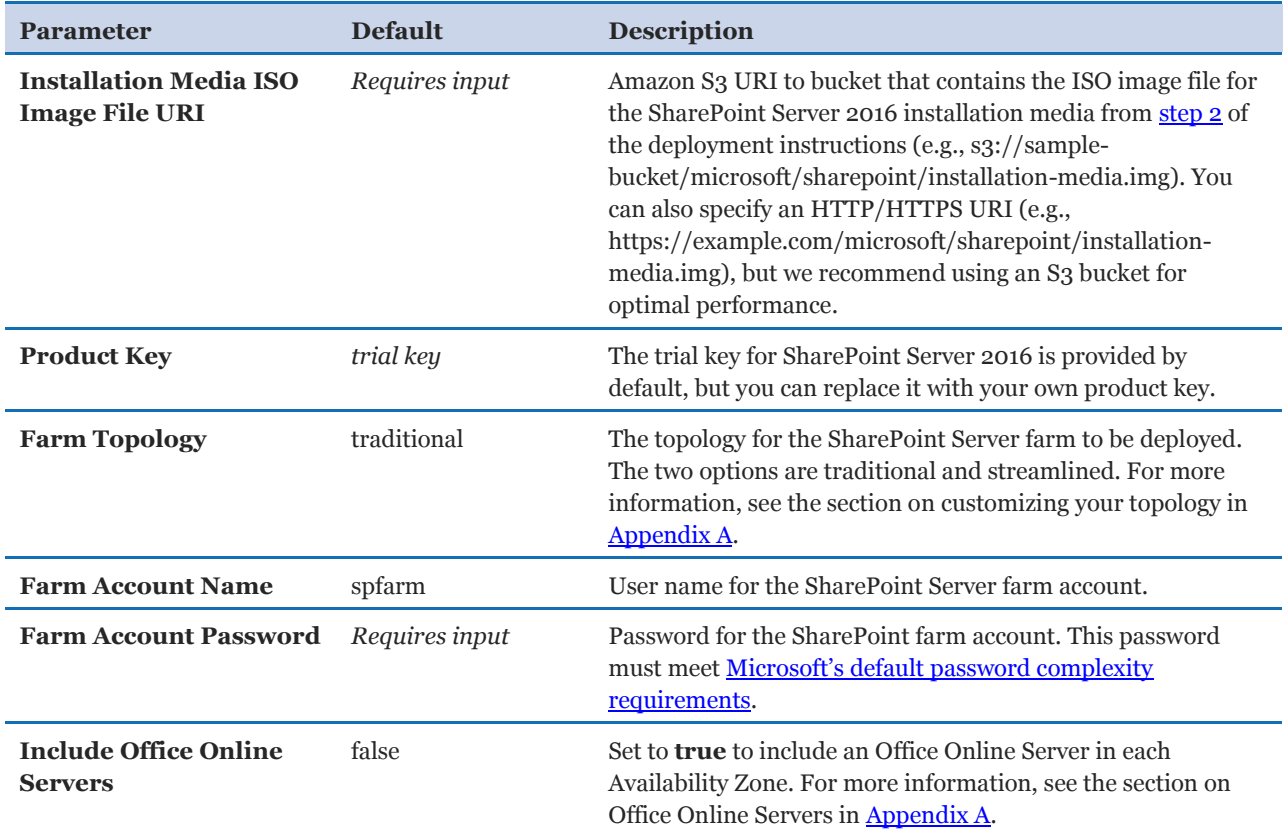

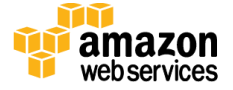

# <span id="page-53-0"></span>Send Us Feedback

We welcome your questions and comments. Please post your feedback on the AWS Quick [Start Discussion Forum.](https://forums.aws.amazon.com/forum.jspa?forumID=178)

You can visit our **GitHub repository** to download the templates and scripts for this Quick Start, and to share your customizations with others.

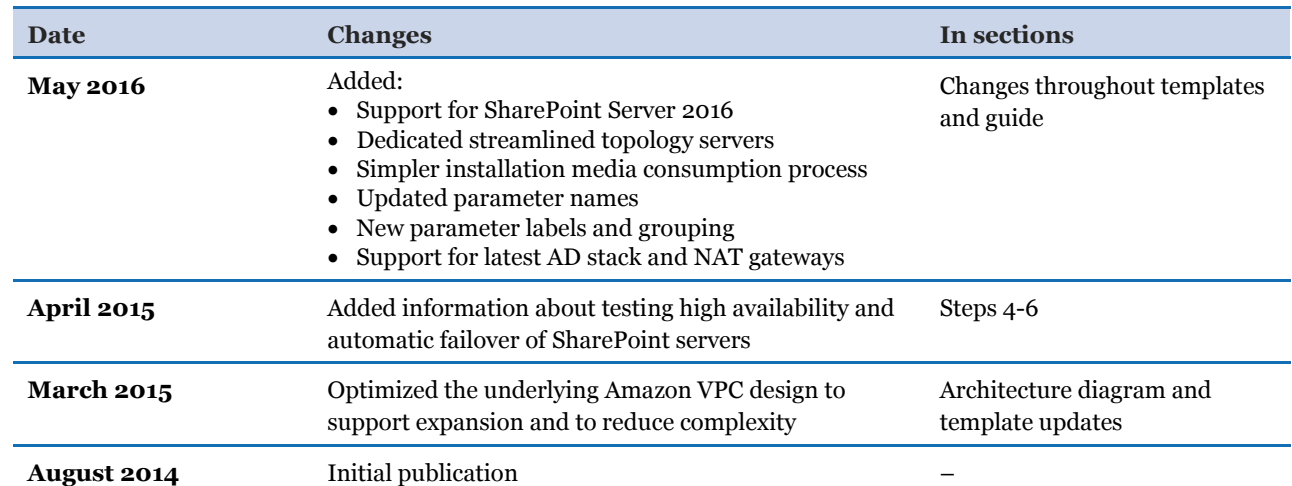

# <span id="page-53-1"></span>Document Revisions

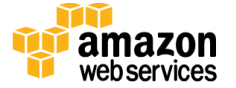

© 2016, Amazon Web Services, Inc. or its affiliates. All rights reserved.

#### **Notices**

This document is provided for informational purposes only. It represents AWS's current product offerings and practices as of the date of issue of this document, which are subject to change without notice. Customers are responsible for making their own independent assessment of the information in this document and any use of AWS's products or services, each of which is provided "as is" without warranty of any kind, whether express or implied. This document does not create any warranties, representations, contractual commitments, conditions or assurances from AWS, its affiliates, suppliers or licensors. The responsibilities and liabilities of AWS to its customers are controlled by AWS agreements, and this document is not part of, nor does it modify, any agreement between AWS and its customers.

The software included with this paper is licensed under the Apache License, Version 2.0 (the "License"). You may not use this file except in compliance with the License. A copy of the License is located at <http://aws.amazon.com/apache2.0/> or in the "license" file accompanying this file. This code is distributed on an "AS IS" BASIS, WITHOUT WARRANTIES OR CONDITIONS OF ANY KIND, either express or implied. See the License for the specific language governing permissions and limitations under the License.

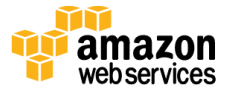